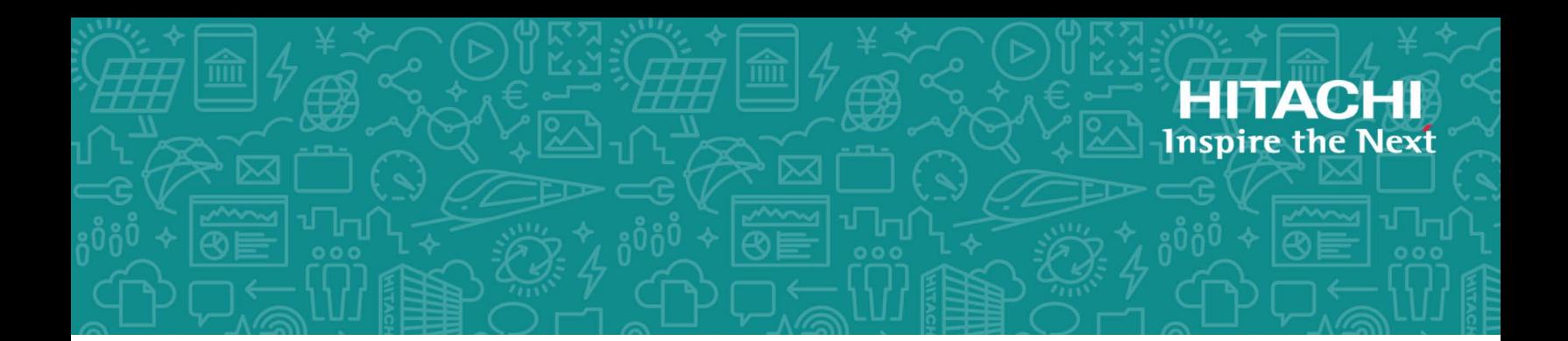

# **Hitachi Virtual Storage Platform Gx00 and Fx00**

**SVOS 7.3**

# **SNMP Agent User Guide**

This document describes and provides instructions for using the SNMP Agent on Hitachi Virtual Storage Platform G200, G400, G600, and G800 storage systems and Hitachi Virtual Storage Platform F400, F600, and F800 all-flash arrays.

**MK-94HM8015-07 October 2017**

#### © 2017 Hitachi Vantara Corporation. All rights reserved.

No part of this publication may be reproduced or transmitted in any formor byany means, electronic or mechanical, including photocopying and recording, or stored in a database or retrieval system for commercial purposes without the express written permission of Hitachi, Ltd., or Hitachi Vantara Corporation (collectively, "Hitachi"). Licensee may make copies of the Materials provided that any such copy is: (i) created as an essential step in utilization of the Software as licensed and is used in no other manner; or (ii) used for archival purposes. Licensee may not make any other copies of the Materials. "Materials" meantext, data, photographs, graphics, audio, video and documents.

Hitachi reserves the right to make changes to this Material at any time without notice and assumes no responsibility for its use. The Materials contain the most current information available at the time of publication.

Some of the features described in the Materials might not be currently available. Refer to the most recent product announcement for information about feature and product availability, or contact Hitachi Vantara Corporation at [https://support.HitachiVantara.com/](https://support.hitachivantara.com/en_us/contact-us.html) [en\\_us/contact-us.html.](https://support.hitachivantara.com/en_us/contact-us.html)

**Notice:** Hitachi products and services can be ordered only under the terms and conditions of the applicable Hitachi agreements. The use of Hitachi products is governed by the terms of your agreements with Hitachi Vantara Corporation.

By using this software, you agree that you are responsible for:

1) Acquiring the relevant consents as may be required under local privacy laws or otherwise from authorized employees and other individuals to access relevant data; and

2) Verifying that data continues to be held, retrieved, deleted, or otherwise processed in accordance with relevant laws.

**Notice on Export Controls.** The technical data and technology inherent in this Document may be subject to U.S. export control laws, including the U.S. Export Administration Act and its associated regulations, and may be subject to export or import regulations in other countries. Reader agrees to comply strictly with all such regulations and acknowledges that Reader has the responsibility to obtain licenses to export, re-export, or import the Document and any Compliant Products.

**EXPORT CONTROLS -** Licensee will comply fully with all applicable export laws and regulations of the United States and other countries, and Licensee shall not export, or allow the export or re-export of, the Software, API, or Materials in violation of any such laws or regulations. By downloading or using the Software, API, or Materials, Licensee agrees to the foregoing and represents and warrants that Licensee is not located in, under the control of, or a national or resident of any embargoed or restricted country.

Hitachi is a registered trademark of Hitachi, Ltd., in the United States and other countries.

AIX, AS/400e, DB2, Domino, DS6000, DS8000, Enterprise Storage Server, eServer, FICON, FlashCopy, IBM, Lotus, MVS, OS/390, PowerPC, RS6000, S/390, System z9, System z10, Tivoli, z/OS, z9, z10, z13, z/VM, and z/VSE are registered trademarks or trademarks of International Business Machines Corporation.

Active Directory, ActiveX, Bing, Excel, Hyper-V, Internet Explorer, the Internet Explorer logo, Microsoft, the Microsoft Corporate Logo, MS-DOS, Outlook, PowerPoint, SharePoint, Silverlight, SmartScreen, SQL Server, Visual Basic, Visual C++, Visual Studio, Windows, the Windows logo, Windows Azure, Windows PowerShell, Windows Server, the Windows start button, and Windows Vista are registered trademarks or trademarks of Microsoft Corporation. Microsoft product screen shots are reprinted with permission from Microsoft Corporation.

All other trademarks, service marks, and company names in this document or web site are properties of their respective owners.

# **Contents**

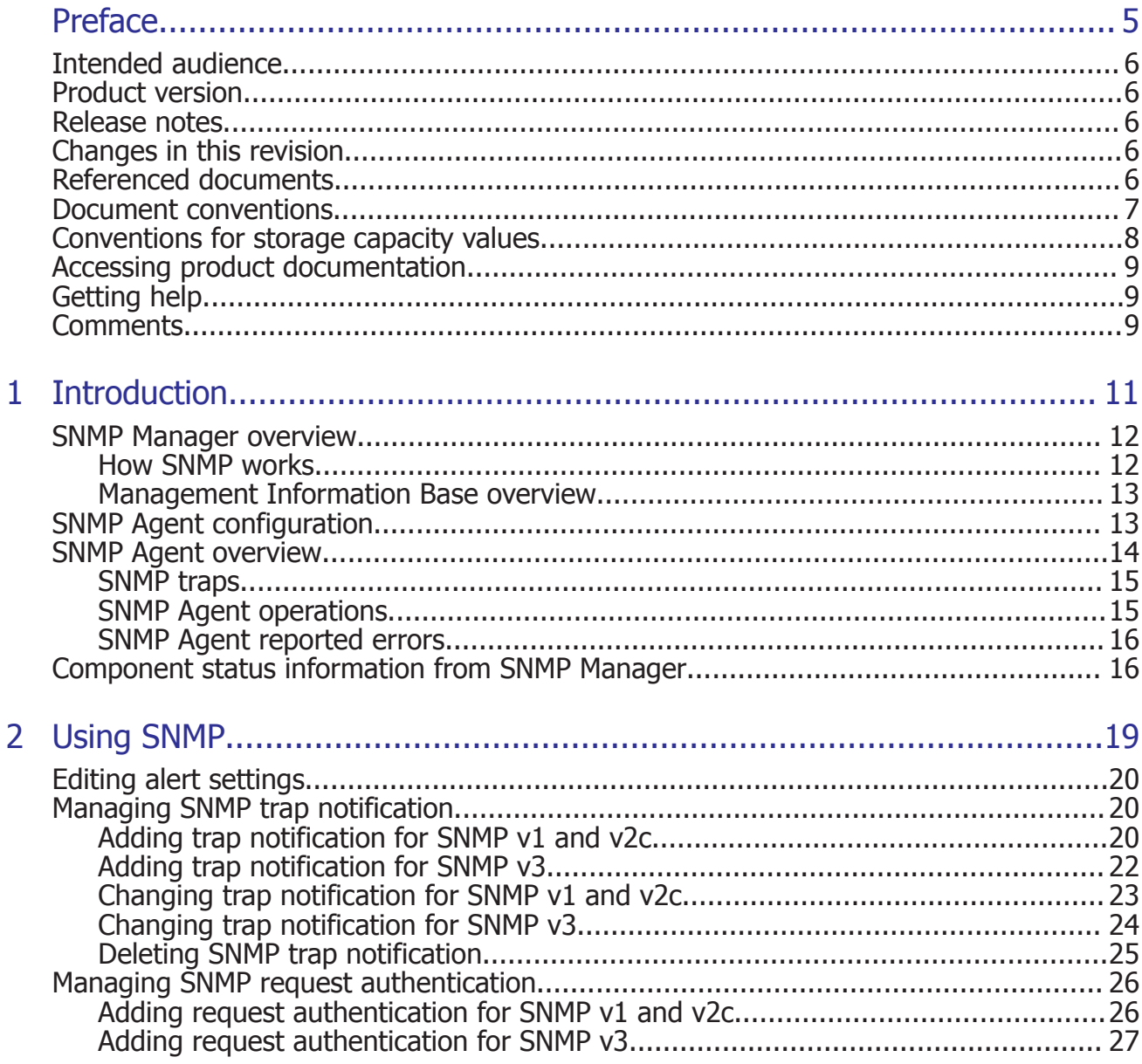

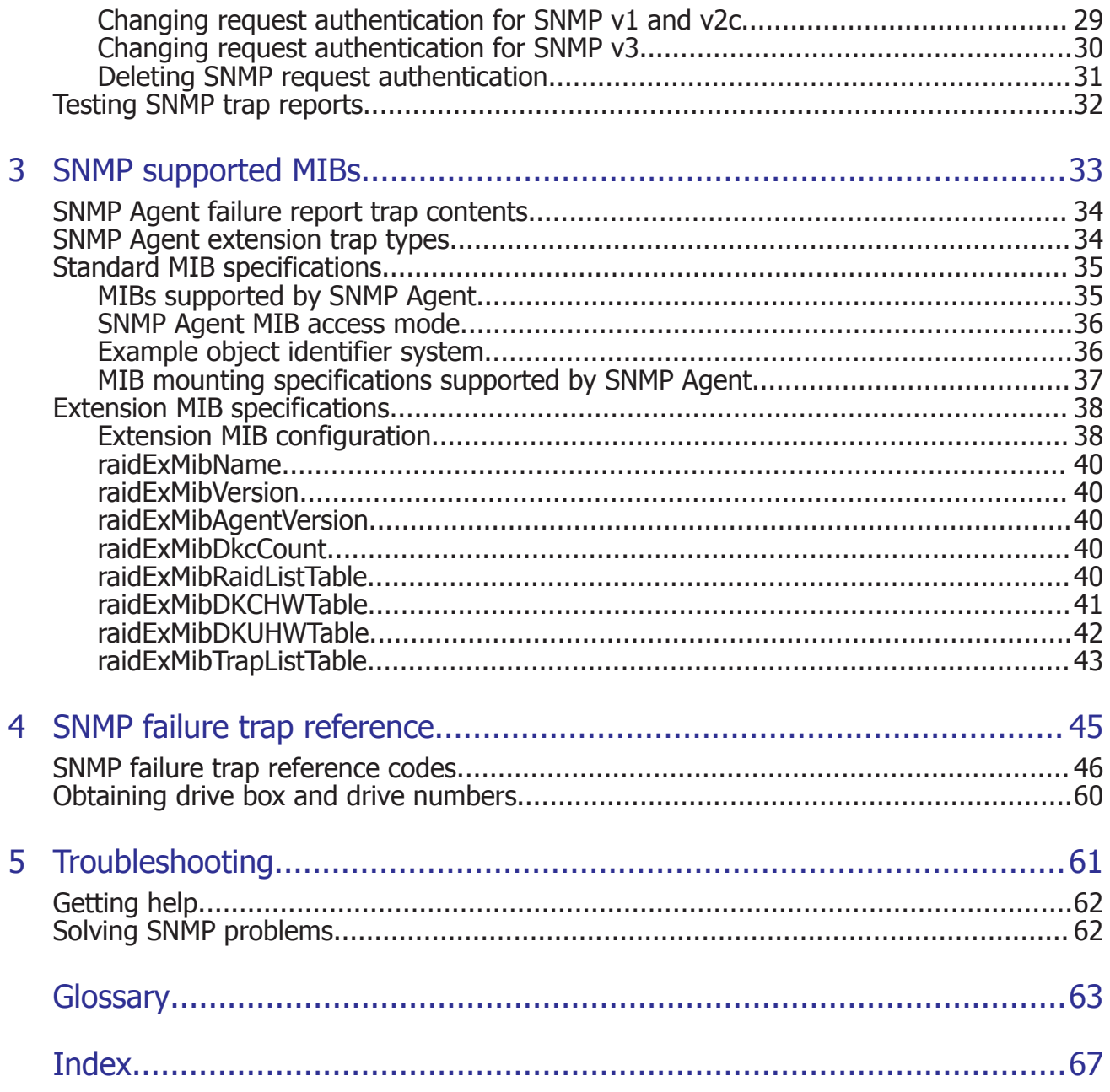

# **Preface**

<span id="page-4-0"></span>This document describes and provides instructions for using the SNMP Agent on VSP Gx00 models and VSP Fx00 models.

Please read this document carefully to understand how to use this product, and maintain a copy for reference purposes.

- □ [Intended audience](#page-5-0)
- □ [Product version](#page-5-0)
- □ [Release notes](#page-5-0)
- □ [Changes in this revision](#page-5-0)
- □ [Referenced documents](#page-5-0)
- □ [Document conventions](#page-6-0)
- □ [Conventions for storage capacity values](#page-7-0)
- □ [Accessing product documentation](#page-8-0)
- □ [Getting help](#page-8-0)
- □ [Comments](#page-8-0)

# <span id="page-5-0"></span>**Intended audience**

This document is intended for system administrators, Hitachi Data Systems representatives, and authorized service providers who install, configure, and operate VSP Gx00 models and VSP Fx00 models.

Readers of this document should be familiar with the following:

- Data processing and RAID storage systems and their basic functions.
- Hitachi Virtual Storage Platform Gx00 or Fx00 models and the *Product Overview*.
- The Hitachi Device Manager Storage Navigator software and the *System Administrator Guide*.

## **Product version**

This document revision applies to:

- Firmware 83-04-6*x* or later
- SVOS 7.3 or later

## **Release notes**

Read the release notes before installing and using this product. They may contain requirements or restrictions that are not fully described in this document or updates or corrections to this document. Release notes are available on Hitachi Data Systems Support Connect: [https://](https://knowledge.hds.com/Documents) [knowledge.hds.com/Documents.](https://knowledge.hds.com/Documents)

## **Changes in this revision**

- Added the following trap reference codes:
	- 62e*xxx*
	- 1C0000
- Corrected the alert levels for trap reference codes
- Changed the description for the following trap reference codes:
	- af41*xx*
	- 3075*xx*

# **Referenced documents**

- *Command Control Interface User and Reference Guide*, MK-90RD7010
- *System Administrator Guide*, MK-94HM8016

# <span id="page-6-0"></span>**Document conventions**

This document uses the following terminology conventions:

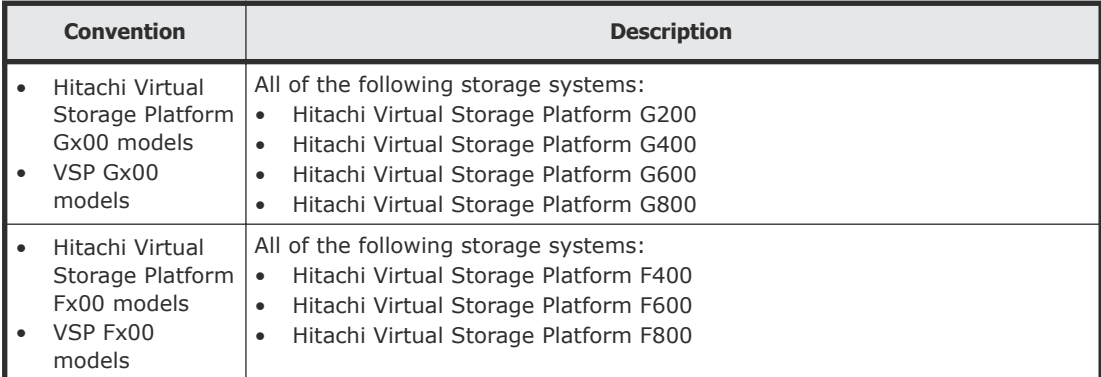

This document uses the following typographic conventions:

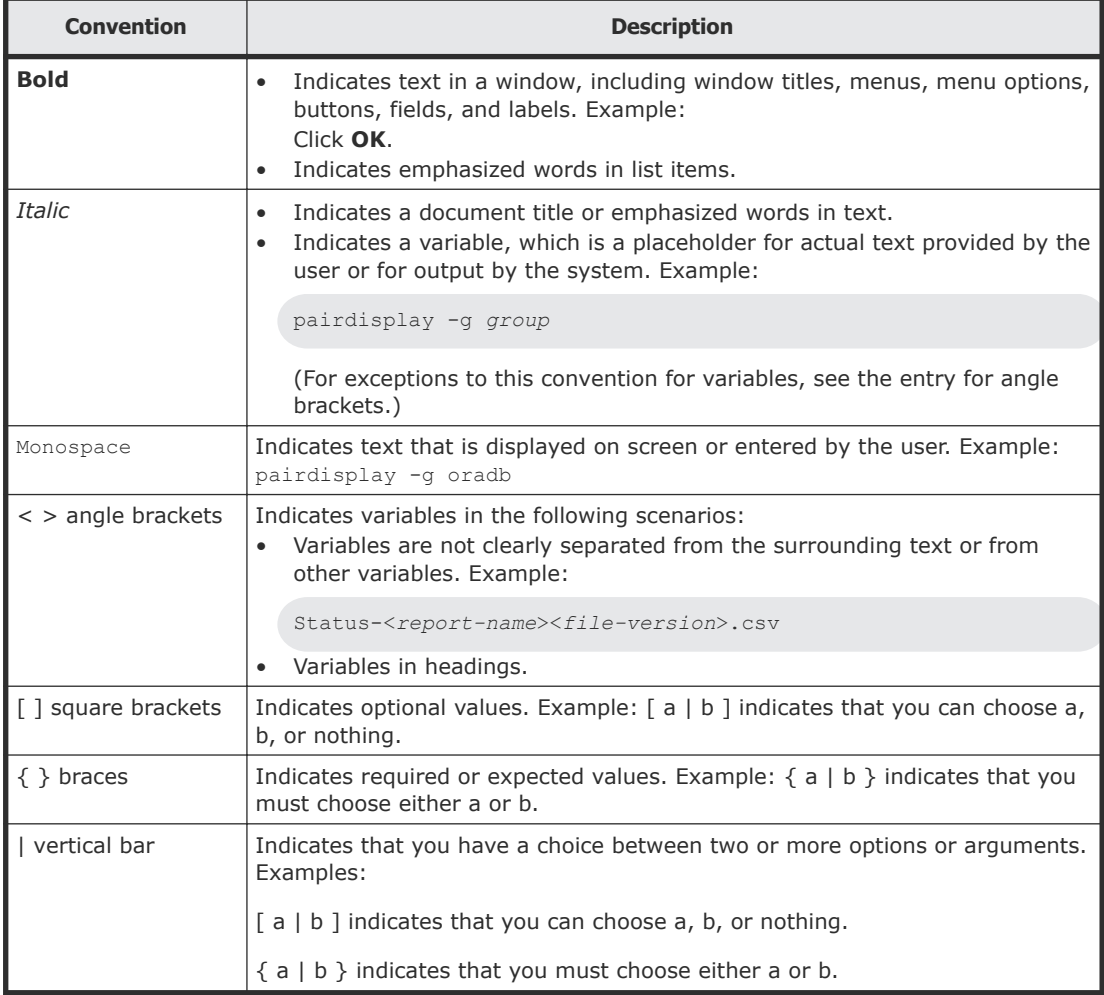

<span id="page-7-0"></span>This document uses the following icons to draw attention to information:

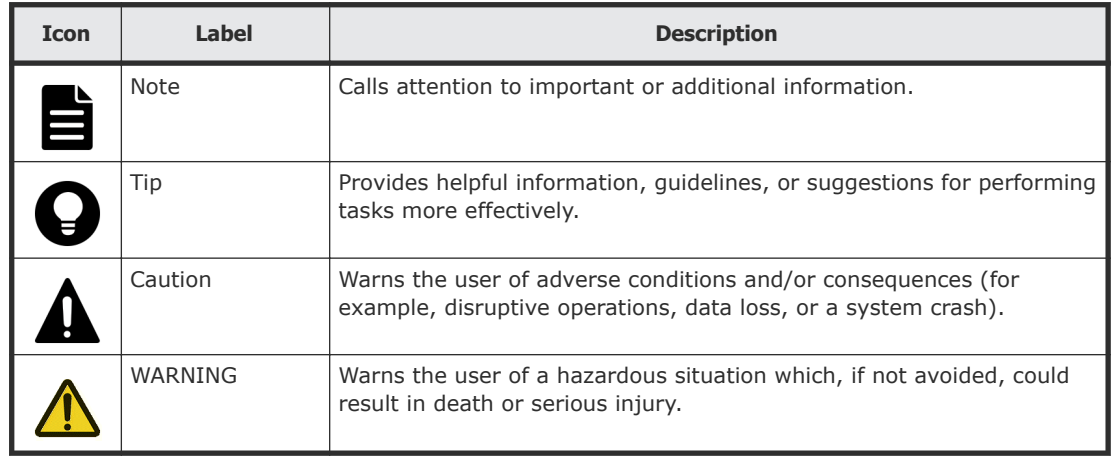

# **Conventions for storage capacity values**

Physical storage capacity values (for example, disk drive capacity) are calculated based on the following values:

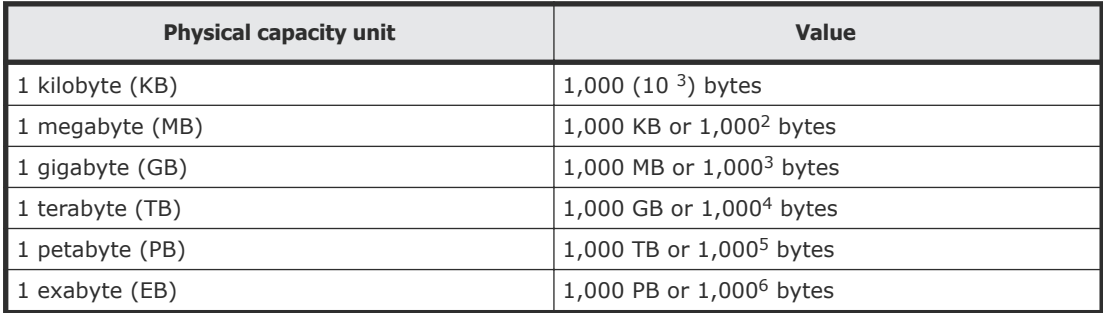

Logical capacity values (for example, logical device capacity, cache memory capacity) are calculated based on the following values:

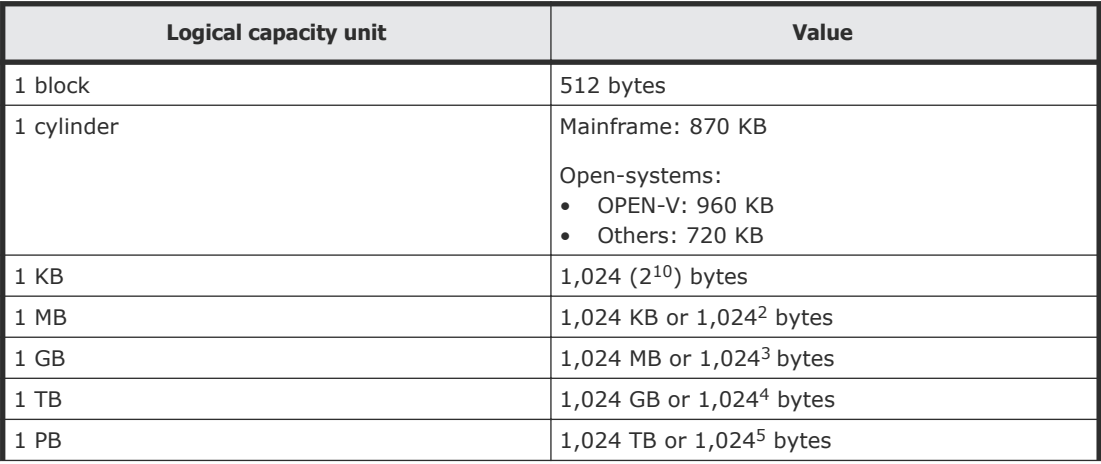

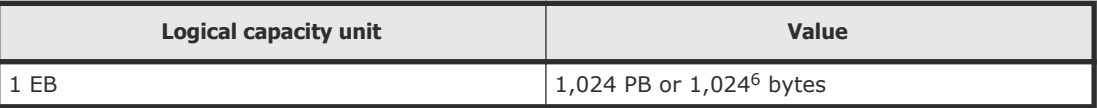

# <span id="page-8-0"></span>**Accessing product documentation**

Product user documentation is available on Hitachi Data Systems Support Connect: [https://knowledge.hds.com/Documents.](https://knowledge.hds.com/Documents) Check this site for the most current documentation, including important updates that may have been made after the release of the product.

# **Getting help**

[Hitachi Data Systems](https://knowledge.hds.com/) Support Connect is the destination for technical support of products and solutions sold by Hitachi Data Systems. To contact technical support, log on to Hitachi Data Systems Support Connect for contact information: [https://support.hds.com/en\\_us/contact-us.html](https://support.hds.com/en_us/contact-us.html).

[Hitachi Data Systems](https://community.hds.com/welcome) Community is a global online community for HDS customers, partners, independent software vendors, employees, and prospects. It is the destination to get answers, discover insights, and make connections. **Join the conversation today!** Go to [community.hds.com](https://community.hds.com/welcome), register, and complete your profile.

# **Comments**

Please send us your comments on this document to [doc.comments@hds.com](mailto:doc.comments@hds.com). Include the document title and number, including the revision level (for example, -07), and refer to specific sections and paragraphs whenever possible. All comments become the property of Hitachi Data Systems Corporation.

**Thank you!**

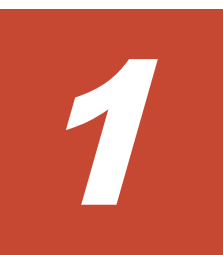

# **Introduction**

<span id="page-10-0"></span>This chapter provides an overview of the SNMP implementation for monitoring Hitachi Virtual Storage Platform G200, G400, G600, G800 and Hitachi Virtual Storage Platform F400, F600, F800 storage systems, including the agent and management functions.

- □ [SNMP Manager overview](#page-11-0)
- □ [SNMP Agent configuration](#page-12-0)
- □ [SNMP Agent overview](#page-13-0)
- □ [Component status information from SNMP Manager](#page-15-0)

## <span id="page-11-0"></span>**SNMP Manager overview**

SNMP Manager is installed in the network management station. It collects and manages information from SNMP agents installed in the managed devices on the network.

The SNMP Manager graphically displays information collected from two or more SNMP agents, accumulates the information in the database, and analyzes problems discovered while accumulating this information.

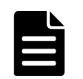

**Note:** SNMP versions v1, v2c, and v3 are supported.

## **How SNMP works**

Simple Network Management Protocol (SNMP) is an industry-standard protocol for managing and monitoring network devices, including disk devices, routers, and hubs. SNMP uses Simple Gateway Management Protocol (SGMP) to manage TCP/IP gateways.

The following figure shows an example SNMP environment.

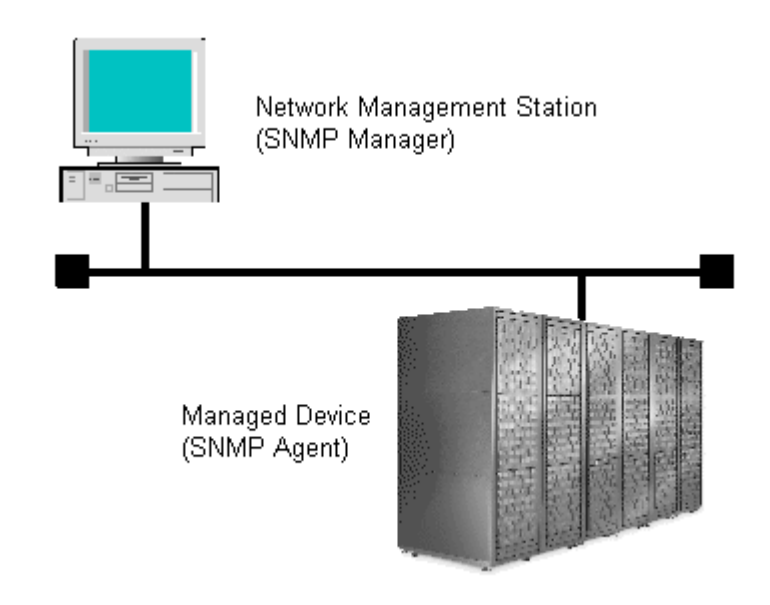

An SNMP manager monitors the devices, which are referred to as managed nodes. Typically, an SNMP Manager polls the SNMP agents on a periodic basis. The manager receives the reports from the agents and determines whether the devices are operating normally. If an abnormal event occurs, an SNMP Agent can report the condition without a request from the manager, by using a trap message.

When an SNMP manager polls an agent, the following dialogue takes place:

- <span id="page-12-0"></span>• An SNMP Manager sends a request packet to an SNMP Agent, which requests data regarding the status of the managed node.
- The SNMP Agent sends a response packet back to the SNMP Manager.
- SNMP uses the TCP/IP User Datagram Protocol (UDP). If the SNMP Agent does not respond within a specified time period, the SNMP Manager resends the request packet. That time period is set by the system administrator, taking into account the network traffic and operation policy.
- If an SNMP Agent again does not respond to the resent packet, the SNMP Manager assumes that an error has occurred. Depending on the times set for polling and response, this dialogue can take several seconds.

If an SNMP Agent detects an abnormal event, it sends a trap to the SNMP Manager. However, if a trap is dropped in transmission, the SNMP Manager does not know that it was sent. For this reason, you should use both polling and traps to determine whether an abnormal event has occurred.

## **Management Information Base overview**

The standardized configuration and database of network management information is called a Management Information Base (MIB). A standard MIB is common to all SNMP interfaces. An extension MIB is defined by the particular managed device or protocol.

A MIB is a collection of standardized configuration and network management information that is contained in each device on the network. Each MIB contains a set of parameters called managed objects. Each managed object consists of a parameter name, one or more parameters, and a group of operations that can be executed with the object. The MIB defines the type of information that can be obtained from a managed device, and the device settings that can be controlled from a management system.

The MIB definition file, VSPGx00MIB.txt, is located in the program\SNMP folder of the software media kit.

For details about the MIB definition file of NAS modules, see the *Server and Cluster Administration Guide*.

# **SNMP Agent configuration**

The SNMP Agent runs on the storage system.

The SNMP Agent communicates with the SNMP manager through the LAN between the storage system and the SNMP manager.

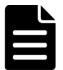

**Note:** If you cannot input two or more MIB definition files for USP, USP V/VM, VSP, VSP G1000, VSP Gx00 models, or VSP Fx00 models because of the specifications of the SNMP manager software, use the MIB definition files for VSP Gx00 models or VSP Fx00 models. Error reports include storage system nicknames, which can be used to identify each storage system.

<span id="page-13-0"></span>The following figure illustrates the SNMP environment.

Network Management Station

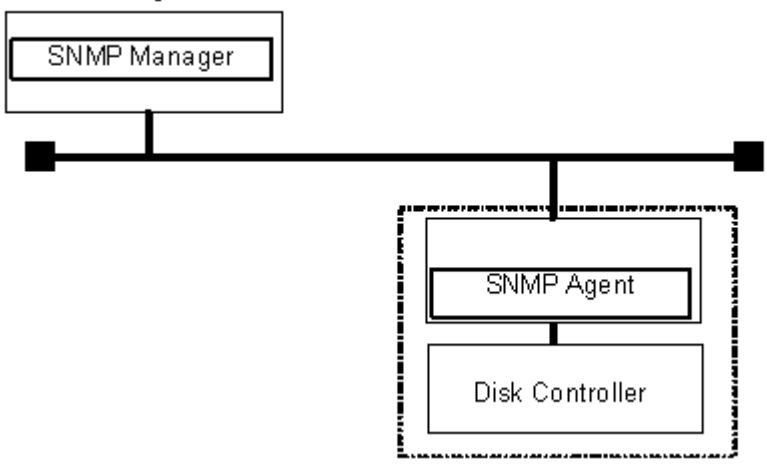

The following figure shows an example of SNMP operations using an SNMP manager.

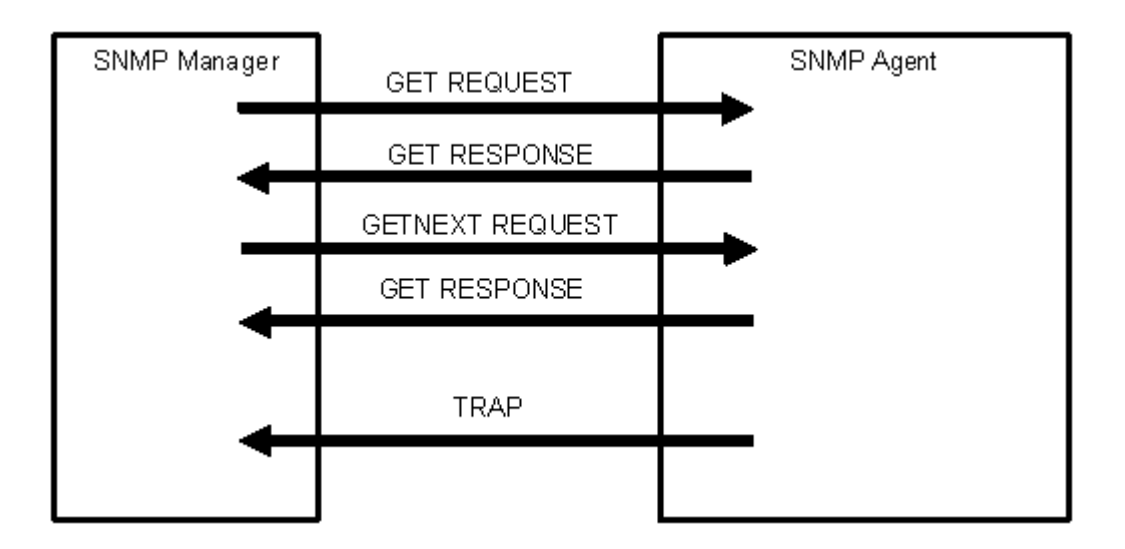

## **SNMP Agent overview**

The SNMP Agent is mounted on a managed device (such as a hard disk) in the network. It collects error information, the usage condition, and other information about the device, and forwards the information to the SNMP Manager.

The SNMP Agent reports disk storage system failures to the manager using the SNMP trap function.

## <span id="page-14-0"></span>**SNMP traps**

An SNMP Agent reports storage system errors to the SNMP Manager using the SNMP trap function.

When an error occurs, the SNMP Agent issues an SNMP trap to the SNMP Manager that includes the product number, nickname, reference code, component where the failure occurred, failure date and time, and detailed information about the failure.

The following table lists the types of events that trigger an SNMP Agent trap.

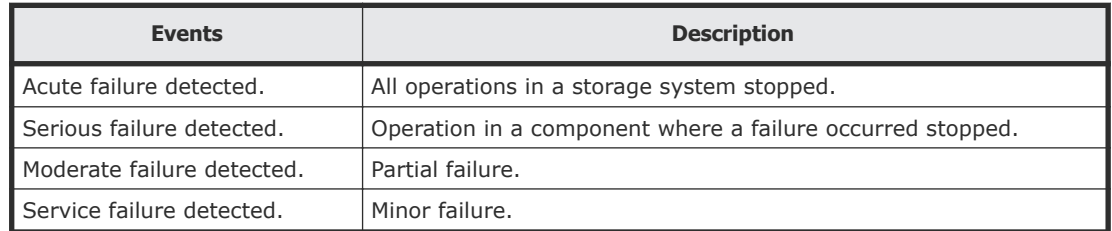

## **SNMP Agent operations**

Operations that an SNMP Agent can perform fall into the categories GET REQUEST, GETNEXT REQUEST, GETBULK REQUEST, and TRAP.

The following table describes the types of SNMP Agent operations.

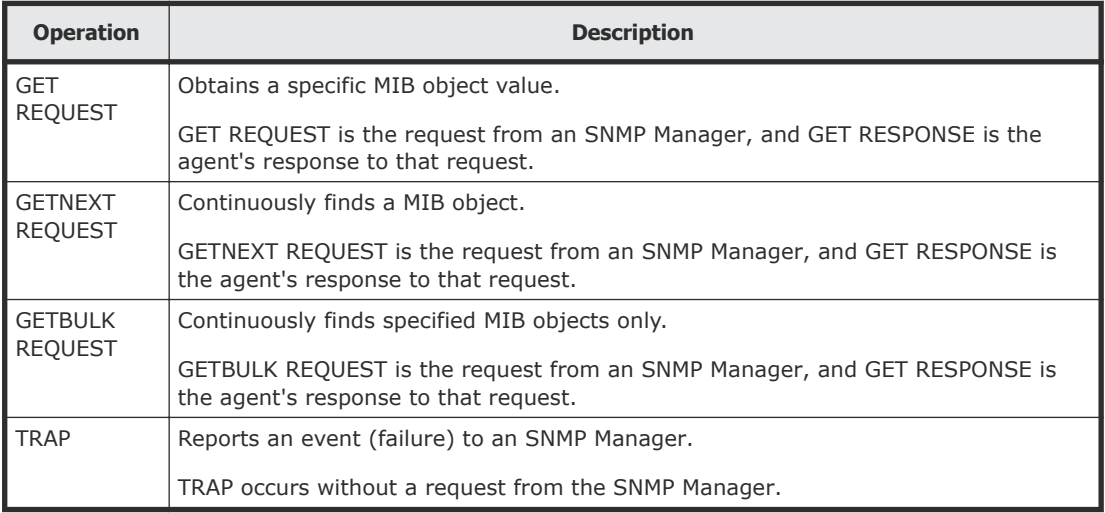

If you use SNMP version 3 in VSP G400, G600, G800 with NAS modules, specify VSPGx00 (fixed) as the context name when obtaining a MIB.

For details about obtaining MIBs of NAS modules and VSP G400, G600, G800 storage systems with NAS modules, see [Example object identifier system](#page-35-0) on [page 36](#page-35-0)

## <span id="page-15-0"></span>**SNMP Agent reported errors**

Several different types of errors can be reported when GET REQUEST, GETNEXT REQUEST, and GETBULK REQUEST operations are sent to an SNMP Agent.

The following table describes the errors that can be reported and suggests corrective action.

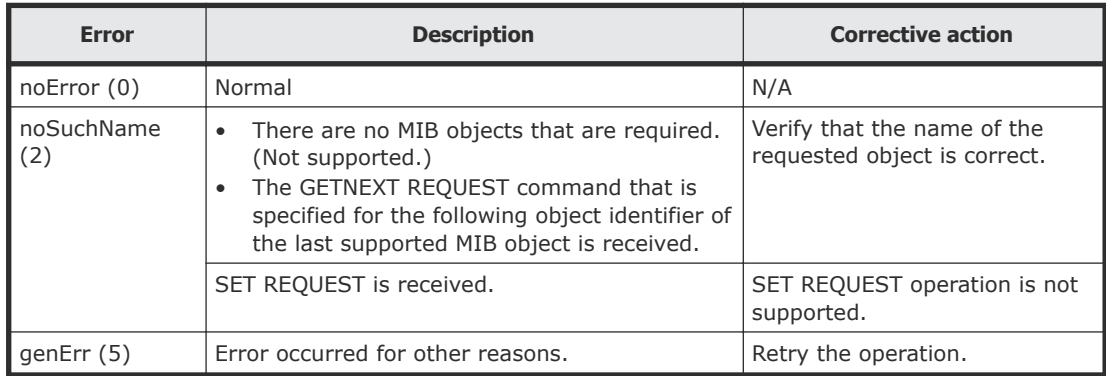

# **Component status information from SNMP Manager**

You can obtain the status information of certain storage system components from the SNMP Manager.

The following table lists the components for which the status can be obtained.

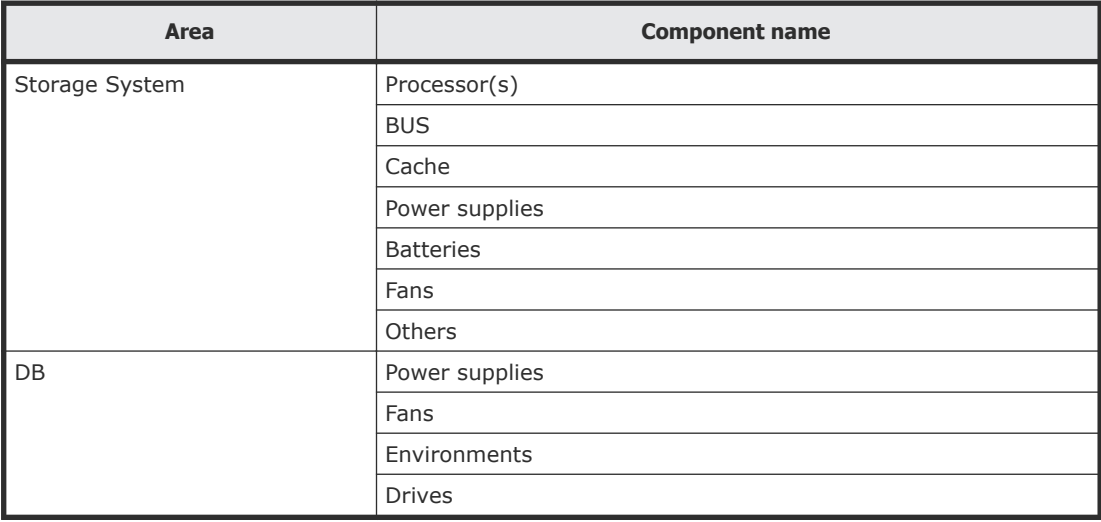

The following table lists the status of storage system components, as well as the trap report functions.

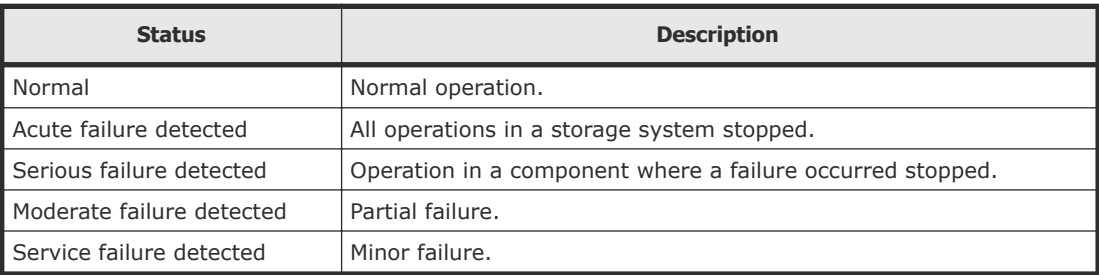

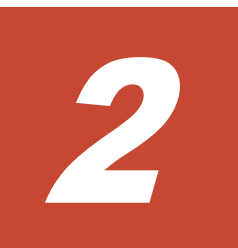

# **Using SNMP**

<span id="page-18-0"></span>This chapter describes how to use to manage alert settings, SNMP trap notification, and SNMP request authentication, and how to test SNMP trap reports.

- □ [Editing alert settings](#page-19-0)
- □ [Managing SNMP trap notification](#page-19-0)
- □ [Managing SNMP request authentication](#page-25-0)
- □ [Testing SNMP trap reports](#page-31-0)

# <span id="page-19-0"></span>**Editing alert settings**

This topic describes how to set the Edit Alert Settings. If NAS modules are installed in your storage system, specify the alert notification settings in both the maintenance utility and NAS Manager. For details on how to configure NAS Manager, see the User Guide for your storage system.

### **Before you begin**

You must have the Storage Administrator (Initial Configuration) role to perform this task.

For more information, see the **Set Up Alert Notifications** window in the *System Administrator Guide* .

### **Procedure**

- **1.** Display the Device Manager Storage Navigator main window.
- **2.** From the **Maintenance Utility** menu, select **Alert Notifications**.
- **3.** In the **Alert Notifications** window, click **Set Up**.
- **4.** In the **Set Up Alert Notifications** window, select the **SNMP** tab.
- **5.** For **Notification Alert**, select one of the following:
	- **All** (Sends alerts of all SIMs.)
	- **Host Report** (Sends alerts only of SIMs that report to hosts. Alert destinations are common to Syslog, SNMP, and Email.)
- **6.** For **SNMP Agent**, select **Enable**.
- **7.** In **System Group Information**, enter the Storage System Name, Contact, and Location. Changes made to information here are also reflected in the maintenance utility and shown in the **Storage System** window in Device Manager - Storage Navigator.
- **8.** Confirm the settings, and then click **Apply**.

# **Managing SNMP trap notification**

## **Adding trap notification for SNMP v1 and v2c**

Follow this procedure to procedure to add IP addresses and communities to trap notification for SNMP versions v1 and v2c.

### **Before you begin**

You must have the Storage Administrator (Initial Configuration) role to perform this task.

For more information, see the **Add Sending Trap Setting** window in the *System Administrator Guide*.

### **Procedure**

- **1.** Display the Device Manager Storage Navigator main window.
- **2.** From the **Maintenance Utility** menu, select **Alert Notifications**.
- **3.** In the **Alert Notifications** window, click **Set Up**.
- **4.** In the **Set Up Alert Notifications** window, select the **SNMP** tab.
- **5.** Under **SNMP Agent**, click **Enable**.
- **6.** Under **SNMP Version**, select **v1** or **v2c**.
- **7.** Under **Registered Sending Trap Settings**, click **Add**.
- **8.** In the **Add Sending Trap Setting** window, under **Community**, complete one of the following:
	- If you select an existing community, uncheck the **New** checkbox, and then select from the list of existing community names.
	- If you add a new community, check the **New** check box, and then enter a community name.

You can enter up to 180 letters, numbers, and symbols, except the following:

" \ ; : , \* ? < > | / ^ & % '

Do not use a space at the beginning or end of the name.

- **9.** Under **Send Trap To**, complete the following:
	- If you enter a new IP address, check the **New** check box. Select **IPv4** or **IPv6** for the version of the IP address, and then enter an IP address.
	- If you use an existing IP address, uncheck the **New** check box. Select an existing IP address from the pull-down menu.
	- If you add more IP addresses, click **Add IP Address** to add input fields.
	- If you delete an IP address from **Send Trap to**, click the **-** button to delete the IP address.

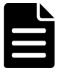

**Note:** Any IP address that has all values set to zero (0) cannot be specified for IPv4 and IPv6. The IPv6 address is specified by entering eight hexadecimal numbers that are separated by colons (:) using a maximum of 4 digits from zero (0) to FFFF inclusive. The default form of the IPv6 address can be specified.

**10.** Click **OK**.

The IP address and community you entered are added to the **Registered Sending Trap Settings** table.

**11.** Confirm the settings, and then click **Apply**.

## <span id="page-21-0"></span>**Adding trap notification for SNMP v3**

This topic describes the procedure to add IP addresses and users to trap notification for SNMP v3.

#### **Before you begin**

You must have the Storage Administrator (Initial Configuration) role to perform this task.

For more information, see the **Add Sending Trap Setting** window in the *System Administrator Guide* .

#### **Procedure**

- **1.** Display the Device Manager Storage Navigator main window.
- **2.** From the **Maintenance Utility** menu, select **Alert Notifications**.
- **3.** In the **Alert Notifications** window, click **Set Up**.
- **4.** In the **Set Up Alert Notifications** window, select the **SNMP** tab.
- **5.** Under **SNMP Agent**, click **Enable**.
- **6.** Under **SNMP Version**, select **v3**.
- **7.** Under **Registered Sending Trap Settings**, click **Add**.
- **8.** In the **Add Sending Trap Setting** window, under **Send Trap To**, select **IPv4** or **IPv6** and enter an IP address.

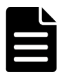

**Note:** Any IP address that has all values set to zero (0) cannot be specified for IPv4 and IPv6. The IPv6 address is specified by entering eight hexadecimal numbers that are separated by colons (:) using a maximum of 4 digits from zero (0) to FFFF inclusive. The default form of the IPv6 address can be specified.

**9.** Under **User Name**, enter a user name.

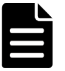

**Note:** If you use a user name that has already been specified for **Sending Trap Setting** or **Request Authentication Setting**, specify the same settings for the following options that were specified for that name. Otherwise, SNMP traps might not be sent correctly.

- Authentication
- Authentication Protocol
- Authentication Password
- Encryption
- Encryption Protocol
- Encryption Key

<span id="page-22-0"></span>You can enter up to 32 letters, numbers, and symbols, except the following:

 $" ' ; ; ; * ? < > | / \wedge \&$ 

Do not use a space at the beginning or end of the name.

**10.** Under **Authentication**, select whether to **Enable** or **Disable** authentication.

If you select **Enable**, complete the following steps:

- a. For **Protocol**, select an authentication type.
- b. For **Password**, enter a password.

## **11.** Under **Encryption**, select whether to **Enable** or **Disable** encryption. If you select **Enable**, complete the following steps:

- a. For **Protocol**, select an encryption type.
- b. For **Key**, enter a key.
- c. For **Re-enter Key**, enter the same key for confirmation.
- **12.** Click **OK**.

The IP address and user you entered are added to the **Registered Sending Trap Settings** table.

**13.** Confirm the settings, and then click **Apply**.

## **Changing trap notification for SNMP v1 and v2c**

This topic describes the procedure to change the IP addresses and communities for trap notification for SNMP versions v1 and v2c.

### **Before you begin**

You must have the Storage Administrator (Initial Configuration) role to perform this task.

For more information, see the **Change Sending Trap Setting** window in the *System Administrator Guide*.

### **Procedure**

- **1.** Display the Device Manager Storage Navigator main window.
- **2.** From the **Maintenance Utility** menu, select **Alert Notifications**.
- **3.** In the **Alert Notifications** window, click **Set Up**.
- **4.** In the **Set Up Alert Notifications** window, select the **SNMP** tab.
- **5.** Under **SNMP Agent**, click **Enable**.
- **6.** Under **SNMP Version**, select **v1** or **v2c**.
- **7.** Under **Registered Sending Trap Settings**, select a trap setting that you want to change, and then click **Change**.
- **8.** In the **Change Sending Trap Setting** window, under **Community**, enter a community name.

<span id="page-23-0"></span>You can enter up to 180 letters, numbers, and symbols, except the following:

 $"\ \ ,\ ;\ ;\ ,\ * \ ? \ < \ > \ | \ \ / \ \ ^{\wedge} \ \ \& \ \ \$ 

Do not use a space at the beginning or end of the name.

- **9.** Under **Send Trap To**, complete the following:
	- If you enter a new IP address, click **Add IP Address** to add input fields. Check the **New** check box, and then select **IPv4** or **IPv6** for the version of the IP address. Enter an IP address.
	- If you use an existing IP address, uncheck the **New** check box. Select an existing IP address from the pull-down menu.
	- If you delete an IP address from **Send Trap to**, click the **-** button to delete the IP address.
- **10.** Click **OK**. The IP address and community that you entered are changed to the **Registered Sending Trap Settings** table.
- **11.** Confirm the settings, and then click **Apply**.

## **Changing trap notification for SNMP v3**

This topic describes the procedure to change the IP addresses and users for SNMP v3 trap notification.

#### **Before you begin**

You must have the Storage Administrator (Initial Configuration) role to perform this task.

For more information, see the **Change Sending Trap Setting** window in the *System Administrator Guide* .

#### **Procedure**

- **1.** Display the Device Manager Storage Navigator main window.
- **2.** From the **Maintenance Utility** menu, select **Alert Notifications**.
- **3.** In the **Alert Notifications** window, click **Set Up**.
- **4.** In the **Set Up Alert Notifications** window, select the **SNMP** tab.
- **5.** Under **SNMP Agent**, click **Enable**.
- **6.** Under **SNMP Version**, select **v3**.
- **7.** Under **Registered Sending Trap Settings**, select a trap setting that you want to change, and then click **Change**.
- **8.** In the **Change Sending Trap Setting** window, under **Send Trap To**, select **IPv4** or **IPv6** and enter an IP address.

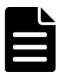

**Note:** Any IP address that has all values set to zero (0) cannot be specified for IPv4 and IPv6. The IPv6 address is specified by entering eight hexadecimal numbers that are separated by colons

(:) using a maximum of 4 digits from zero (0) to FFFF inclusive. The default form of the IPv6 address can be specified.

<span id="page-24-0"></span>**9.** Under **User Name**, enter a user name.

**Note:** If you use a user name that has already been specified for **Sending Trap Setting** or **Request Authentication Setting**, specify the same settings for the following options that were specified for that name. Otherwise, SNMP traps might not be sent correctly.

- Authentication
- Authentication Protocol
- Authentication Password
- Encryption
- Encryption Protocol
- Encryption Key

You can enter up to 32 letters, numbers, and symbols, except the following:

 $" ' \; , : , * ? < > | / \; ,$ 

Do not use a space at the beginning or end of the name.

#### **10.** Under **Authentication**, select whether to **Enable** or **Disable** authentication.

If you select **Enable**, complete the following steps:

- a. For **Protocol**, select an authentication type.
- b. If you change your password, check the **Change Password** checkbox and then enter a password.
- **11.** Under **Encryption**, select whether to **Enable** or **Disable** encryption.

If you select **Enable**, complete the following steps:

- a. For **Protocol**, select an encryption type.
- b. If you change a key, check the **Change Key** checkbox and then enter a key.
- c. For **Re-enter Key**, enter the same key for confirmation.
- **12.** Click **OK**.

The IP address and user you entered are changed to the **Registered Sending Trap Settings** table.

**13.** Confirm the settings, and then click **Apply**.

## **Deleting SNMP trap notification**

This topic describes the procedure to delete IP addresses and communities or users from SNMP trap notification.

## <span id="page-25-0"></span>**Before you begin**

You must have the Storage Administrator (Initial Configuration) role to perform this task.

For more information, see the **Set Up Alert Notifications** window in the *System Administrator Guide*.

#### **Procedure**

- **1.** Display the Device Manager Storage Navigator main window.
- **2.** From the **Maintenance Utility** menu, select **Alert Notifications**.
- **3.** In the **Alert Notifications** window, click **Set Up**.
- **4.** In the **Set Up Alert Notifications** window, select the **SNMP** tab.
- **5.** Under **SNMP Agent**, click **Enable**.
- **6.** Under **SNMP Version**, select your SNMP version.
- **7.** Under **Registered Sending Trap Settings**, select one or more specific combinations of IP address and community or user, and then click **Delete**.
- **8.** Confirm the settings, and then click **Apply**.

# **Managing SNMP request authentication**

## **Adding request authentication for SNMP v1 and v2c**

This topic describes how to add IP addresses and communities for request authentication for SNMP versions v1 and v2c.

### **Before you begin**

You must have the Storage Administrator (Initial Configuration) role to perform this task.

For more information, see the **Add Request Authentication Setting** window in the *System Administrator Guide*.

### **Procedure**

- **1.** Display the Device Manager Storage Navigator main window.
- **2.** From the **Maintenance Utility** menu, select **Alert Notifications**.
- **3.** In the **Alert Notifications** window, click **Set Up**.
- **4.** In the **Set Up Alert Notifications** window, select the **SNMP** tab.
- **5.** Under **SNMP Agent**, click **Enable**.
- **6.** Under **SNMP Version**, select **v1** or **v2c**.
- **7.** Under **Registered Request Authentication Settings**, click **Add**.
- **8.** In the **Add Request Authentication Setting** window, under **Community**, complete one of the following:
- <span id="page-26-0"></span>• If you add a new community, check the **New** check box, and then enter a community name.
- If you select an existing community, uncheck the **New** check box, and then select from the list of existing community names.

You can enter up to 180 letters, numbers, and symbols, except the following:

 $"\ \ ,\ ;\ ;\ ,\ * \ ?\ <\ >\ |\ \ /\ \ ^{\wedge }\ \ \&\ \ \circ\ \ ^{\ \ \ \shortparallel }$ 

Do not use a space at the beginning or end of the name.

- **9.** Under **Request Permitted**, complete the following:
	- If you want to allow REQUEST operations from all managers, select the **All** check box.
	- If you want to allow REQUEST operations only from specified managers, select **IPv4** or **IPv6** and enter an IP address, or select from the list of existing IP addresses.
	- If you enter a new IP address, check the **New** check box. Select **IPv4** or **IPv6** for the version of the IP address, and then enter an IP address.
	- If you use an existing IP address, uncheck the **New** check box. Select an existing IP address from the pull-down menu.
	- If you add more IP addresses, click **Add IP Address** to add input fields.
	- If you delete an IP address from **Request Permitted**, click the  button to delete the IP address.

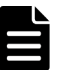

**Note:** Any IP address that has all values set to zero (0) cannot be specified for IPv4 and IPv6. The IPv6 address is specified by entering eight hexadecimal numbers that are separated by colons (:) using a maximum of 4 digits from zero (0) to FFFF inclusive. The default form of the IPv6 address can be specified.

**10.** Click **OK**

The community and IP address that you entered are added to the **Registered Request Authentication Settings** table.

**11.** Confirm the settings, and then click **Apply**.

## **Adding request authentication for SNMP v3**

This topic describes how to add IP addresses and users for SNMP v3 request authentication.

### **Before you begin**

You must have the Storage Administrator (Initial Configuration) role to perform this task.

For more information, see the **Add Request Authentication Setting** window in the *System Administrator Guide*.

## **Procedure**

- **1.** Display the Device Manager Storage Navigator main window.
- **2.** From the **Maintenance Utility** menu, select **Alert Notifications**.
- **3.** In the **Alert Notifications** window, click **Set Up**.
- **4.** In the **Set Up Alert Notifications** window, select the **SNMP** tab.
- **5.** Under **SNMP Agent**, click **Enable**.
- **6.** Under **SNMP Version**, select **v3**.
- **7.** Under **Registered Request Authentication Settings**, click **Add**.
- **8.** In the **Add Request Authentication Setting** window, under **User Name**, enter a user name.

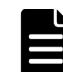

**Note:** If you use a user name that has already been specified for **Sending Trap Setting** or **Request Authentication Setting**, specify the same settings for the following options that were specified for that name. Otherwise, SNMP traps might not be sent correctly.

- Authentication
- Authentication Protocol
- Authentication Password
- Encryption
- Encryption Protocol
- Encryption Key

You can enter up to 32 letters, numbers, and symbols, except the following:

 $" ' \; \; ; \; : \; , \; * \; ? \; < \; > \; | \; / \; \wedge \; \& \; \%$ 

Do not use a space at the beginning or end of the name.

**9.** Under **Authentication**, select whether to **Enable** or **Disable** authentication.

If you select **Enable**, complete the following steps:

- a. For **Protocol**, select an authentication type.
- b. For **Password**, enter a password.
- **10.** Under **Encryption**, select whether to **Enable** or **Disable** encryption.

If you select **Enable**, complete the following steps:

- a. For **Protocol**, select an encryption type.
- b. For **Key**, enter a key.
- c. For **Re-enter Key**, enter the same key for confirmation.
- **11.** Click **OK**.

The user you entered is added to the **Registered Request Authentication Settings** table.

**12.** Confirm the settings, and then click **Apply**.

## <span id="page-28-0"></span>**Changing request authentication for SNMP v1 and v2c**

This topic describes how to change IP addresses and communities for request authentication for SNMP versions v1 and v2c.

## **Before you begin**

You must have the Storage Administrator (Initial Configuration) role to perform this task.

For more information, see the **Change Request Authentication Setting** window in the *System Administrator Guide*.

### **Procedure**

- **1.** Display the Device Manager Storage Navigator main window.
- **2.** From the **Maintenance Utility** menu, select **Alert Notifications**.
- **3.** In the **Alert Notifications** window, click **Set Up**.
- **4.** In the **Set Up Alert Notifications** window, select the **SNMP** tab.
- **5.** Under **SNMP Agent**, click **Enable**.
- **6.** Under **SNMP Version**, select **v1** or **v2c**.
- **7.** Under **Registered Request Authentication Settings**, select an authentication setting that you want to change and then click **Change**.
- **8.** In the **Change Request Authentication Setting** window, under **Community**, enter a community name.

You can enter up to 180 letters, numbers, and symbols, except the following:

" \ ; : , \* ? < > | / ^ & % '

Do not use a space at the beginning or end of the name.

- **9.** Under **Request Permitted**, complete the following:
	- If you want to allow REQUEST operations from all managers, select the **All** check box.
	- If you want to allow REQUEST operations only from specified managers, select **IPv4** or **IPv6** and enter an IP address, or select from the list of existing IP addresses.
	- If you enter a new IP address, click **Add IP Address** to add input fields, and then check the **New** check box. Select **IPv4** or **IPv6** for the version of the IP address, and then enter an IP address.
	- If you use an existing IP address, uncheck the **New** check box. Select an existing IP address from the pull-down menu.

<span id="page-29-0"></span>• If you delete an IP address from **Request Permitted**, click the  button to delete the IP address.

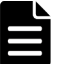

**Note:** Any IP address that has all values set to zero (0) cannot be specified for IPv4 and IPv6. The IPv6 address is specified by entering eight hexadecimal numbers that are separated by colons (:) using a maximum of 4 digits from zero (0) to FFFF inclusive. The default form of the IPv6 address can be specified.

**10.** Click **OK**.

The community and IP address that you entered are changed to the **Registered Request Authentication Settings** table.

**11.** Confirm the settings, and then click **Apply**.

## **Changing request authentication for SNMP v3**

This topic describes how to change IP addresses and users for SNMP v3 request authentication.

## **Before you begin**

You must have the Storage Administrator (Initial Configuration) role to perform this task.

For more information, see the **Change Request Authentication Setting** window in the *System Administrator Guide*.

## **Procedure**

- **1.** Display the Device Manager Storage Navigator main window.
- **2.** From the **Maintenance Utility** menu, select **Alert Notifications**.
- **3.** In the **Alert Notifications** window, click **Set Up**.
- **4.** In the **Set Up Alert Notifications** window, select the **SNMP** tab.
- **5.** Under **SNMP Agent**, click **Enable**.
- **6.** Under **SNMP Version**, select **v3**.
- **7.** Under **Registered Request Authentication Settings**, select an authentication setting that you want to change, and then click **Change**.
- **8.** In the **Change Request Authentication Setting** window, under **User Name**, enter a user name.

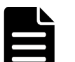

**Note:** If you use a user name that has already been specified for **Sending Trap Setting** or **Request Authentication Setting**, specify the same settings for the following options that were specified for that name. Otherwise, SNMP traps might not be sent correctly.

- Authentication
- Authentication Protocol
- <span id="page-30-0"></span>• Authentication - Password
- Encryption
- Encryption Protocol
- Encryption Key

You can enter up to 32 letters, numbers, and symbols, except the following:

 $" ' ; ; ; * ? < > | / \wedge \&$ 

Do not use a space at the beginning or end of the name.

**9.** Under **Authentication**, select whether to **Enable** or **Disable** authentication.

If you select **Enable**, complete the following steps:

- a. For **Protocol**, select an authentication type.
- b. If you change your password, check the **Change Password** checkbox, and then enter a password.
- **10.** Under **Encryption**, select whether to **Enable** or **Disable** encryption. If you select **Enable**, complete the following steps:
	- a. For **Protocol**, select an encryption type.
	- b. If you change a key, check the **Change Key** checkbox, and then enter a key.
	- c. For **Re-enter Key**, enter the same key for confirmation.
- **11.** Click **OK**.

The user you entered is changed to the **Registered Request Authentication Settings** table.

**12.** Confirm the settings, and then click **Apply**.

## **Deleting SNMP request authentication**

This topic describes how to delete IP addresses and communities or users from request authentication.

### **Before you begin**

You must have the Storage Administrator (the Initial Configuration) role to perform this task.

For more information, see the **Set Up Alert Notifications** window in the *System Administrator Guide*.

### **Procedure**

- **1.** Display the Device Manager Storage Navigator main window.
- **2.** From the **Maintenance Utility** menu, select **Alert Notifications**.
- **3.** In the **Alert Notifications** window, click **Set Up**.
- **4.** In the **Set Up Alert Notifications** window, select the **SNMP** tab.
- <span id="page-31-0"></span>**5.** Under **SNMP Agent**, click **Enable**.
- **6.** Under **SNMP Version**, select your SNMP version.
- **7.** Under **Registered Request Authentication Settings**, select one or more specific combinations of IP address and community or user, and then click **Delete**.
- **8.** Confirm the settings, and then click **Apply**.

# **Testing SNMP trap reports**

This topic describes the procedure to test SNMP trap reporting by sending a test trap.

### **Before you begin**

An IP address and community have been added in the **Set Up Alert Notifications** window.

You must have the Storage Administrator (Initial Configuration) role to perform this task.

For more information, see the *System Administrator Guide*.

### **Procedure**

- **1.** Display the Device Manager Storage Navigator main window.
- **2.** From the **Maintenance Utility** menu, select **Alert Notifications**.
- **3.** Select the **SNMP** tab.
- **4.** Click **Send Test SNMP Trap**.

Reports the test SNMP trap to the community or user registered in the storage system. Reports the events registered in the storage system instead of the events that are set on the **SNMP** tab. If you want to test the events set on the **SNMP** tab, click **Finish** and apply to the storage system, and then report the test SNMP trap.

**5.** Verify whether the SNMP trap report (reference code 7fffff) is received by the SNMP manager that has the IP address specified for **Sending Trap Setting** in the **Alert Notifications** window.

3

# **SNMP supported MIBs**

<span id="page-32-0"></span>This chapter describes the standard and extension MIB specifications, and trap configuration.

- □ [SNMP Agent failure report trap contents](#page-33-0)
- □ [SNMP Agent extension trap types](#page-33-0)
- □ [Standard MIB specifications](#page-34-0)
- □ [Extension MIB specifications](#page-37-0)

## <span id="page-33-0"></span>**SNMP Agent failure report trap contents**

A standard extension trap protocol data unit (PDU) includes the product number of the device that experienced the failure, the device nickname, and a failure reference code. A failure report trap contains additional information about the failure, such as the area, date, and time of the failure.

If you obtain the information with the **GetRequest** command, access the MIB by using the product number of the device as an index.

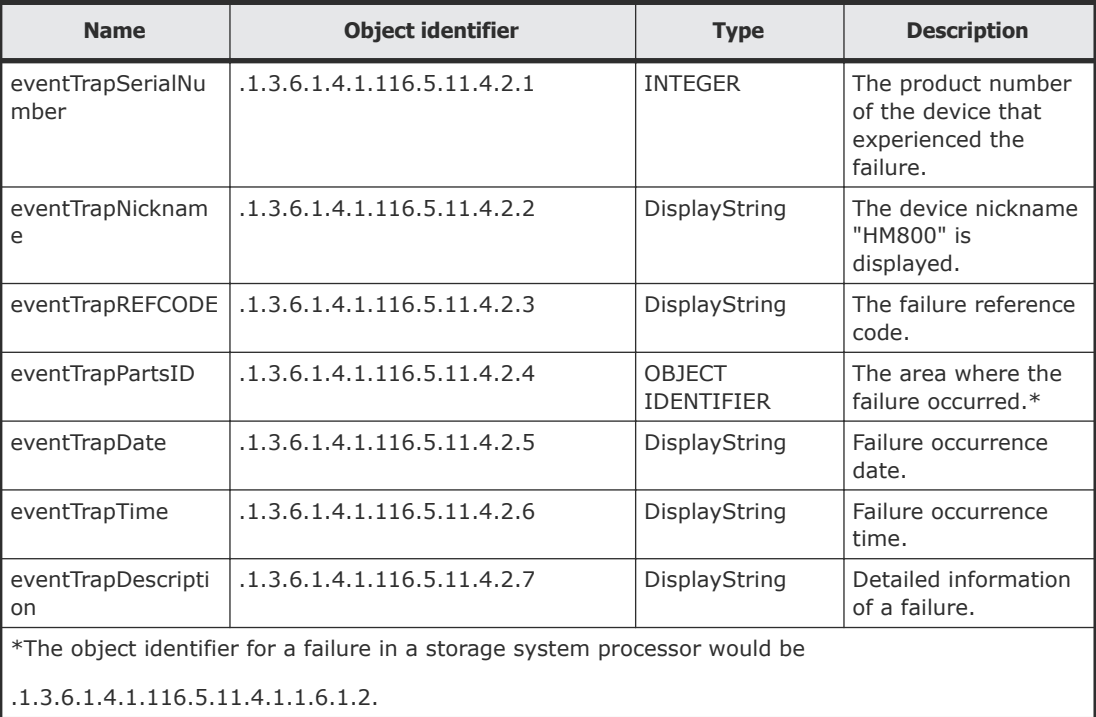

The following table shows the failure report trap.

The SNMP trap information that is output depeneds on whether the VSP G400, G600, G800 storage system includes NAS modules. For details about SNMP traps of NAS modules, see the *Server and Cluster Administration Guide*.

# **SNMP Agent extension trap types**

SNMP Agent extension trap types are set according to the severity. The character strings following "RaidEventUser" indicate their severity.

The following table describes the SNMP Agent extension trap types.

<span id="page-34-0"></span>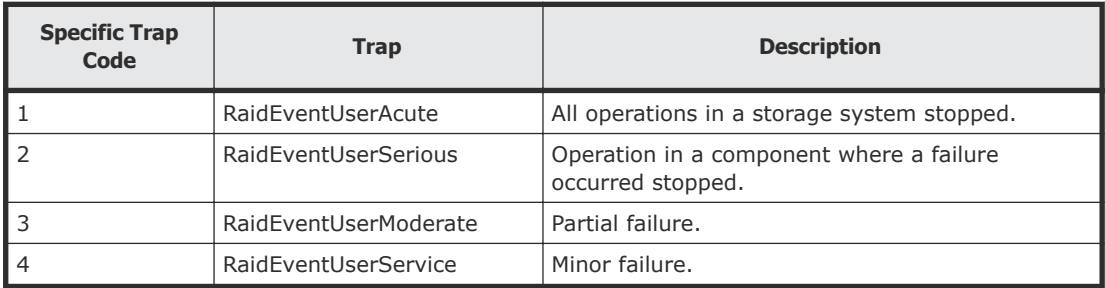

For details about types of traps for NAS modules, see the *Server and Cluster Administration Guide*q.

# **Standard MIB specifications**

## **MIBs supported by SNMP Agent**

SNMP Agent supports a limited number of MIBs. If you send a GET request for an object (MIB) that is not supported, you will receive NoSuchName as a GET RESPONSE.

The following table lists MIBs and indicates whether they are supported.

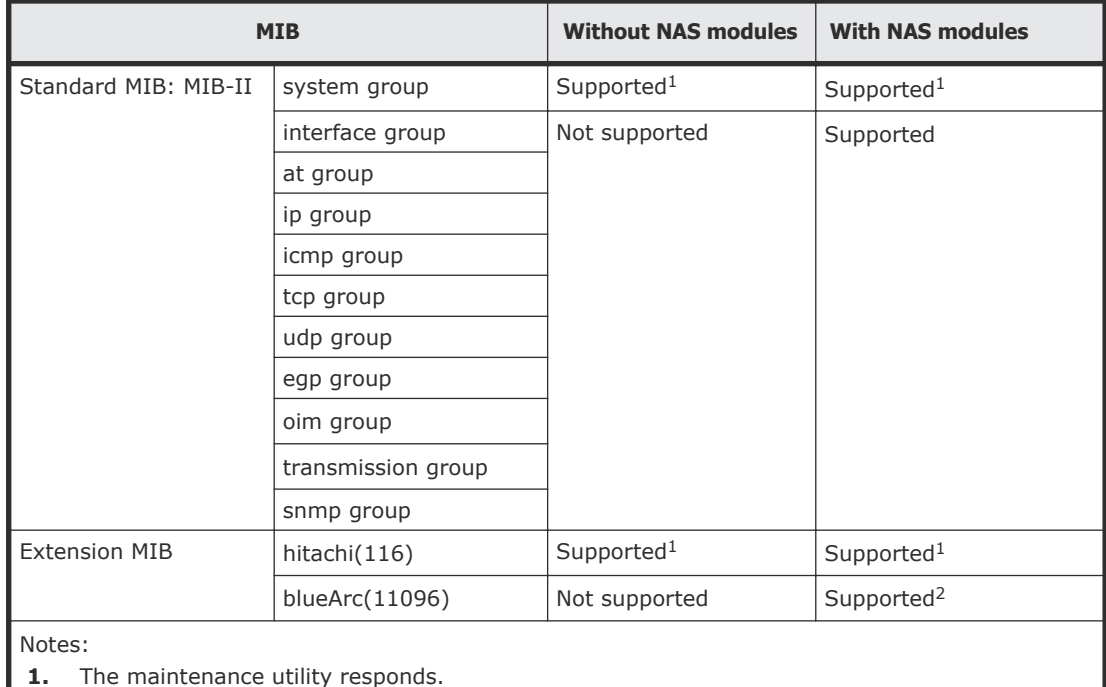

**2.** The NAS unified firmware responds.

## <span id="page-35-0"></span>**SNMP Agent MIB access mode**

The access mode for MIB in all communities is read only. If you send a GET request for a SET REQUEST operation, you will receive NoSuchName as a RESPONSE.

## **Example object identifier system**

The following figure shows an example object system supported by SNMP Agent.

When NAS modules are not installed, obtain all MIB objects as follows:

**1.** Specify object identifier 1.3.6.1.2.1 to execute snmpwalk. The information in 1 and 3 in the figure below is obtained.

When NAS modules are installed, obtain all MIB objects as follows:

- **1.** Specify object identifier 1.3.6.1.2.1 to obtain the information shown in 1. If NAS modules are installed, you will also need the information shown in 2.
- **2.** Specify object identifier 1.3.6.1.4.1.116 to obtain the information shown in 3.
- **3.** If NAS modules are installed, specify object identifier 1.3.6.1.4.1.11096 to obtain the information shown in 4.

<span id="page-36-0"></span>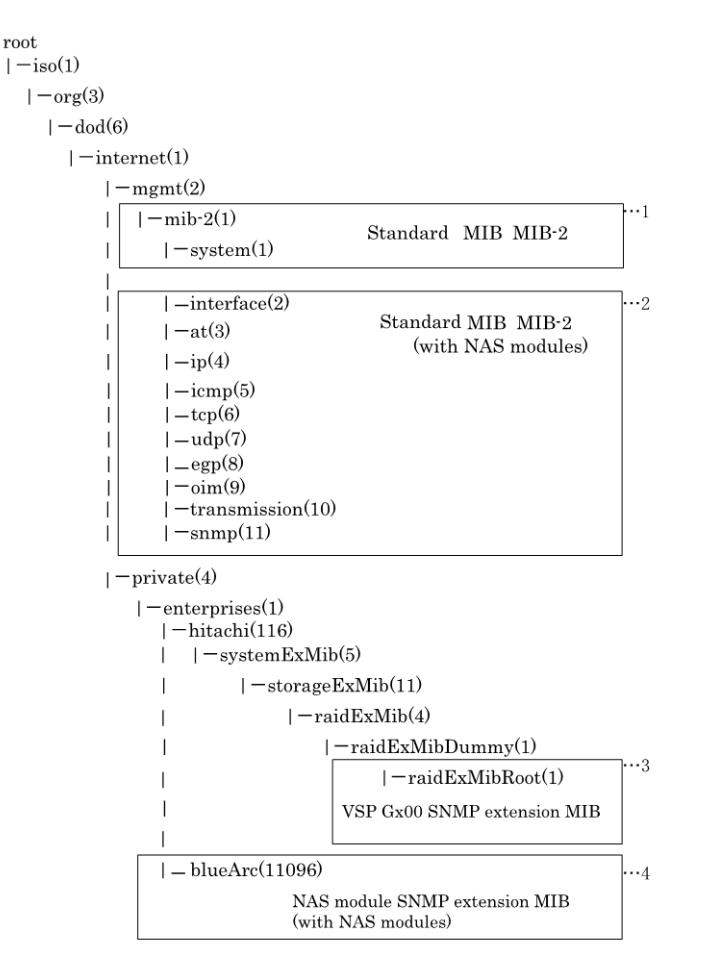

### **Related references**

• [Extension MIB configuration](#page-37-0) on page 38

## **MIB mounting specifications supported by SNMP Agent**

SNMP Agent supports two MIB mounting specifications.

The supported MIB mounting specifications are as follows:

- mgmt OBJECT IDENTIFIER ::=  $\{iso(1) \text{ org}(3) \text{ dod}(6) \text{ internet}(1) 2 \}$
- mib-2 OBJECT IDENTIFIER  $::= \{mgm 1\}$

An SNMP Agent mounts only system groups in mib-2, as shown in the following table.

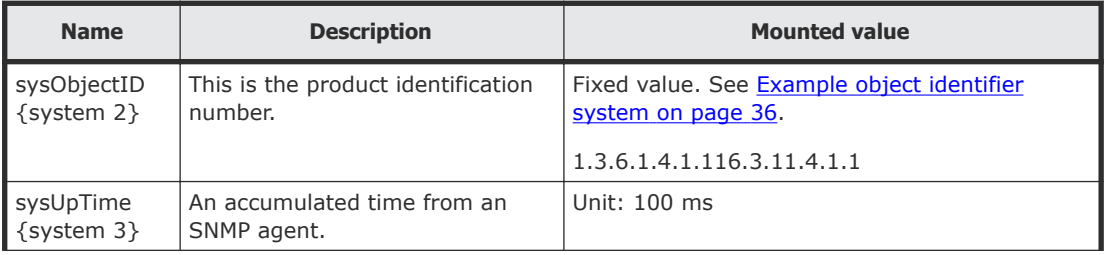

<span id="page-37-0"></span>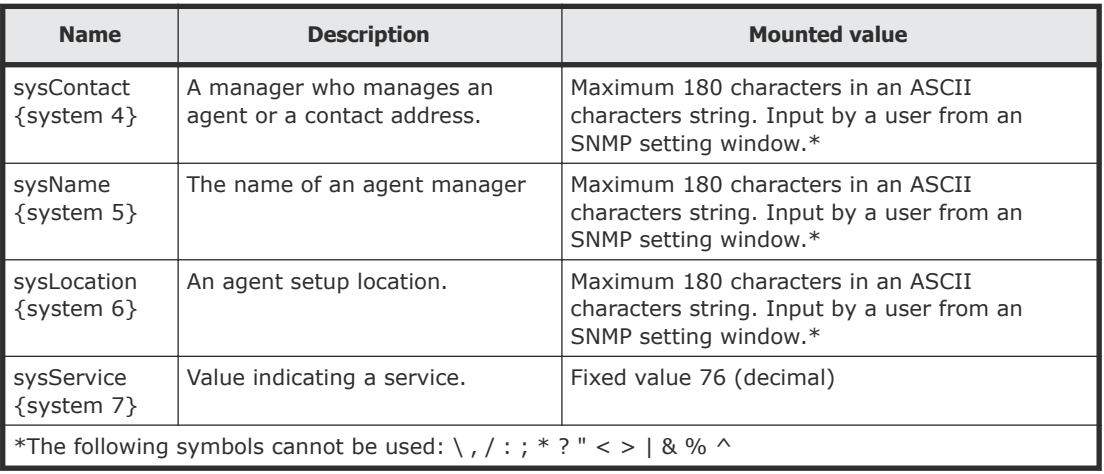

# **Extension MIB specifications**

## **Extension MIB configuration**

The following shows the extension MIB object system for the storage system. For details about extension MIB of NAS modules, see the *Server and Cluster Administration Guide*.

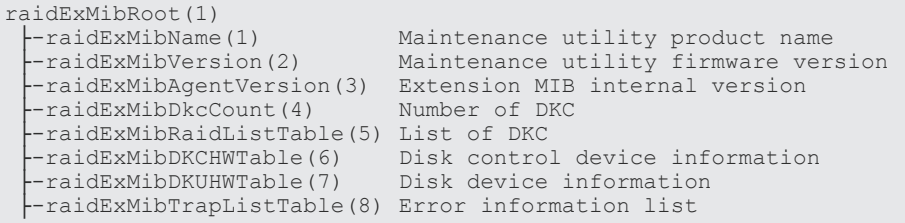

The following figures show an example extension MIB configuration.

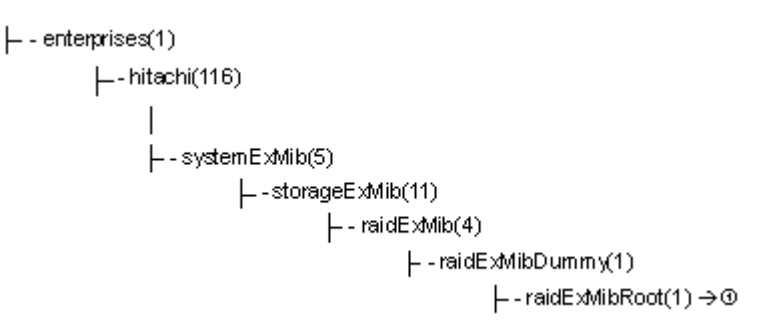

 $\vdash$  - raidExMibRod(1) |--raidExMibName(1) - raidExMibVersion(2) |- - raidExMibAgentVersion(3) - raidExMibDkcCount(4)  $\vdash$  - raidExMibRaidListTable(5) | raidExMibRaidListEntry (1) ├ - raidlistSerialNumber(1) |--raidlistMibNickName(2) ├ - raidlistDKCMainVersion(3) - raidlistDKCP roductName(4) - raidExMibDKCHWTable (6) -- raidExMibDKCHWEntry(1) |--dkcRaidListIndexSerialNumber(1) |-dkcHWProcessor(2) ├‐dkcHWCSW(3) -dkcHWCache(4) --dkcHWSM(5) -dkcHWPS(6) ├ - dkcHWBattery(7) ├‐dkcHWFan(8) -dkcHWEnvironment(9) →© ©→ | raidExMibDKUHWTable (7) - raidExMibDKUHWErtry (1) |--dkuRaidListIndexSerialNumber(1)

 $\odot \rightarrow$ 

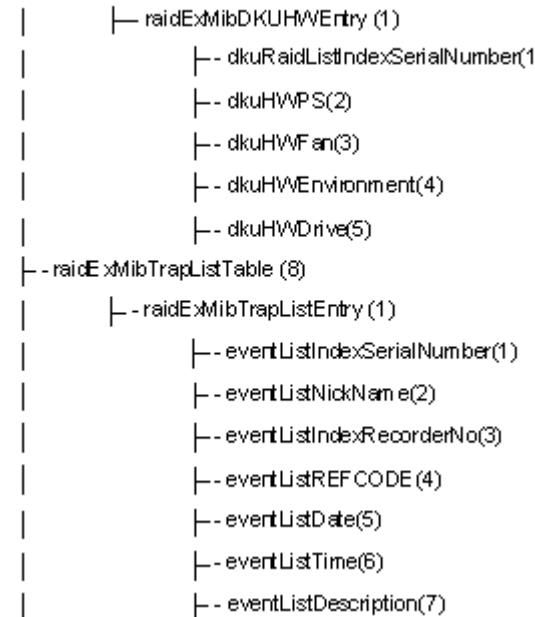

## <span id="page-39-0"></span>**raidExMibName**

raidExMibName indicates the product name.

```
 raidExMibName OBJECT-TYPE
    SYNTAX DisplayString<br>ACCESS read-only
    ACCESS read-only<br>STATUS mandatory
STATUS mandatory
DESCRIPTION "product name."
     ::={ raidExMibRoot 1 }
```
## **raidExMibVersion**

raidExMibVersion indicates the maintenance utility firmware version.

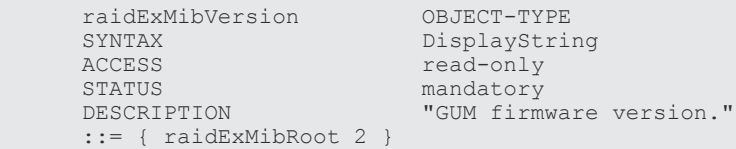

## **raidExMibAgentVersion**

raidExMibAgentVersion indicates the internal version of the extension MIB.

of DKC"

```
 raidExMibAgentVersion OBJECT-TYPE
SYNTAX DisplayString
ACCESS read-only
STATUS mandatory
 DESCRIPTION "Extension agent version."
    ::= { raidExMibRoot 3 }
```
## **raidExMibDkcCount**

raidExMibDkcCount suggests the number of a storage system.

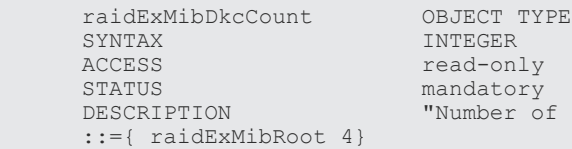

# **raidExMibRaidListTable**

raidExMibRaidListTable indicates the storage system.

```
 raidExMibRaidListTable OBJECT TYPE
 SYNTAX SEQUENCE OF raidExMibRaidListEntry<br>
ACCESS not-accessible
ACCESS not-accessible
STATUS mandatory
 STATUS mandatory<br>DESCRIPTION "List of DKC."
  ::={ raidExMibRoot 5}
```

```
 raidExMibRaidListEntry OBJECT TYPE
SYNTAX RaidExMibRaidListEntry
ACCESS not-accessible
 STATUS mandatory
 DESCRIPTION "Entry of DKC list."
 INDEX { raidlistSerialNumber }
 ::={ raidExMibRaidListTable 1}
```
The following table lists the information displayed for each storage system

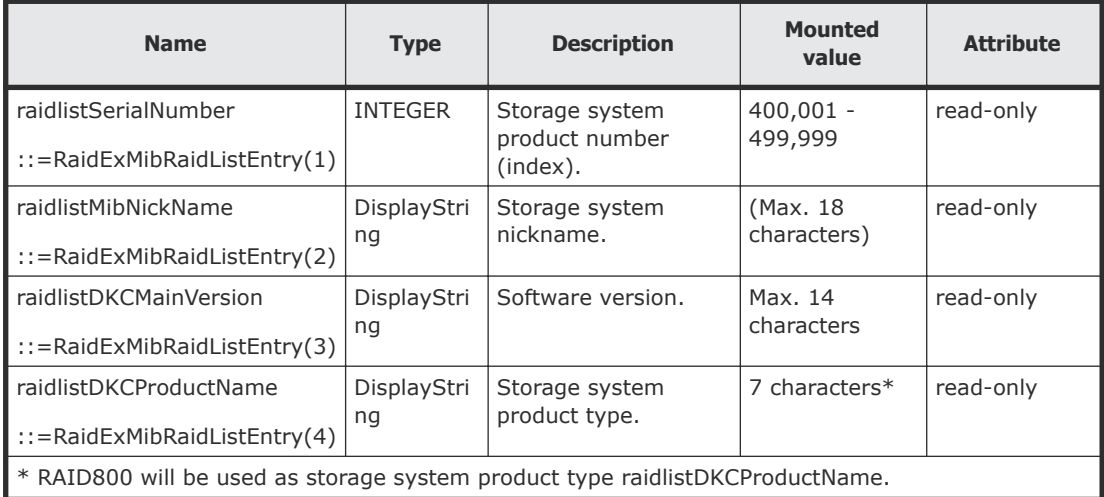

## **raidExMibDKCHWTable**

raidExMibDKCHWTable indicates the status of the storage system components.

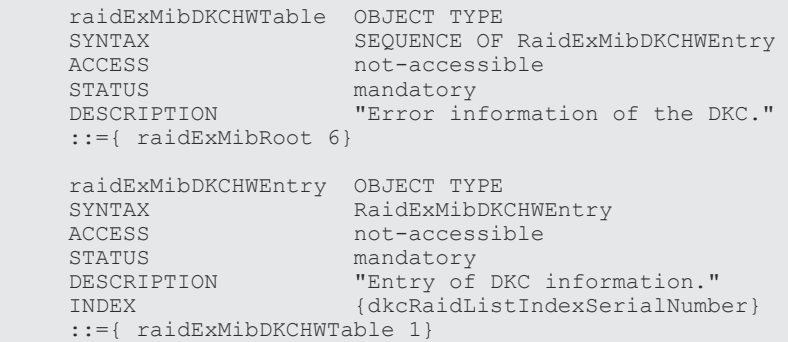

The following table lists the information displayed for each storage system component.

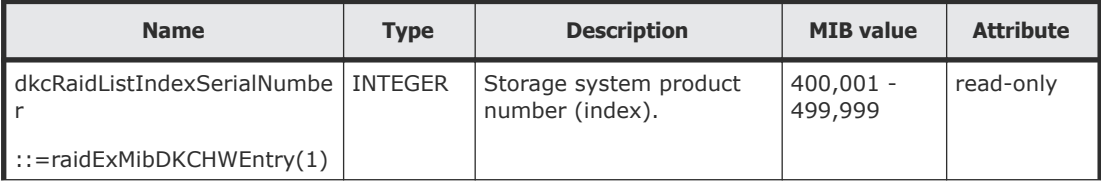

<span id="page-41-0"></span>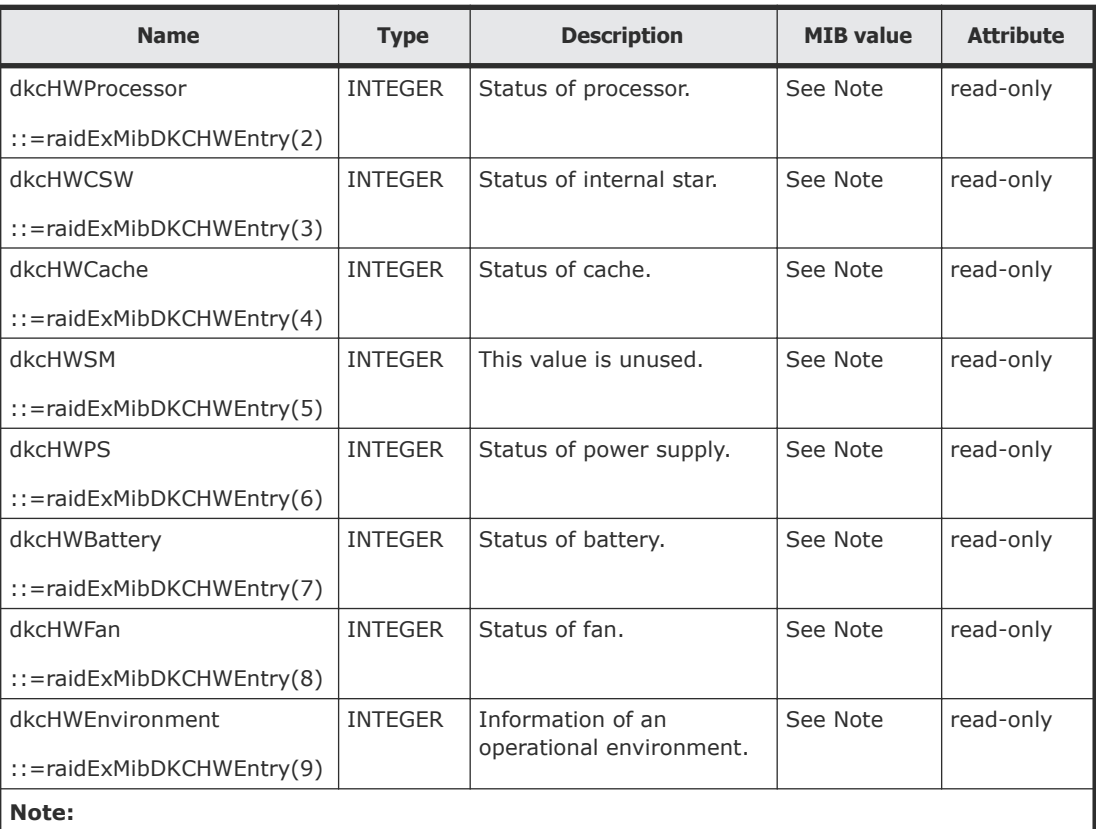

The status of each component is a single digit which shows the following:

- 1: Normal.
- 2: Acute failure detected.
- 3: Serious failure detected.
- 4: Moderate failure detected.
- 5: Service failure detected.

## **raidExMibDKUHWTable**

raidExMibDKUHWTable indicates the status of the storage system components.

```
 raidExMibDKUHWTable OBJECT TYPE
SYNTAX SEQUENCE OF RaidExMibDKUHWEntry
ACCESS not-accessible
STATUS mandatory
DESCRIPTION "Error information of the DKU."
    ::={ raidExMibRoot 7}
    raidExMibDKUHWEntry OBJECT TYPE
   SYNTAX RaidExMibDKUHWEntry<br>ACCESS not-accessible
ACCESS not-accessible
STATUS mandatory
 DESCRIPTION "Entry of DKU information."
 INDEX { dkuRaidListIndexSerialNumber }
::={ raidExMibDKUHWTable 1}
```
<span id="page-42-0"></span>The following table lists the information displayed for each disk device component.

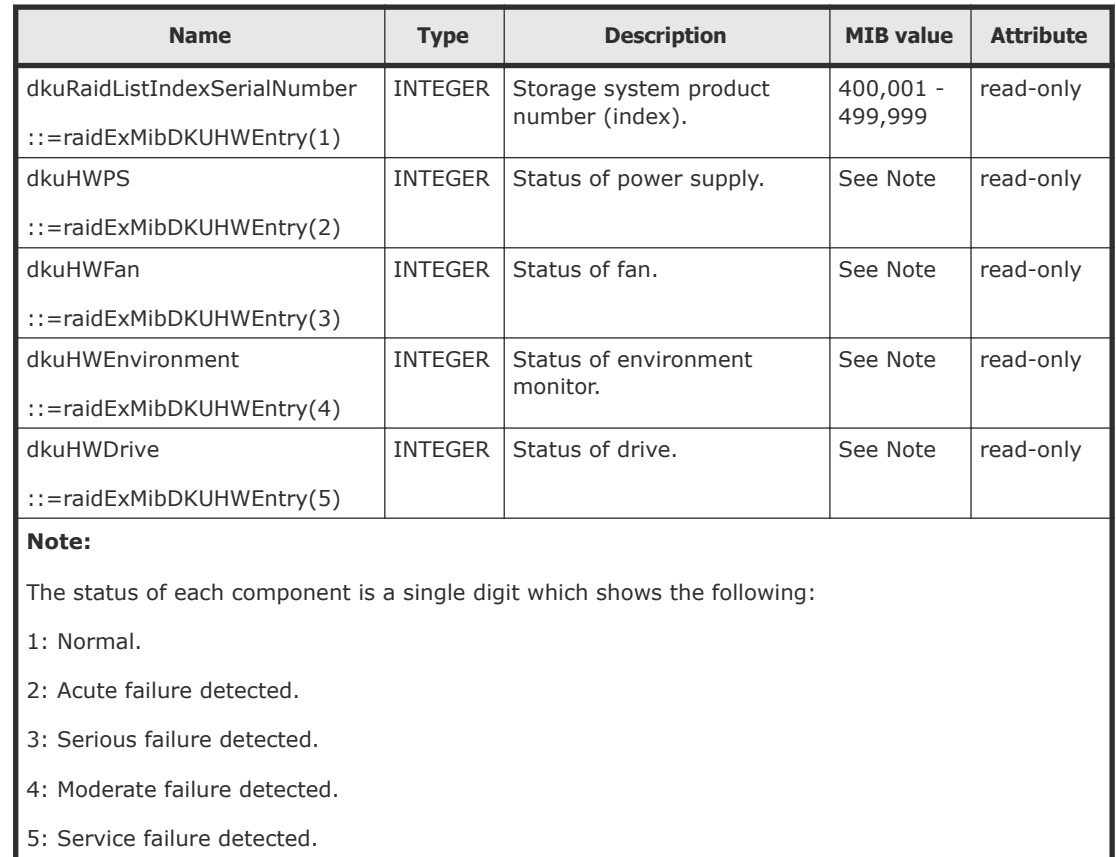

## **raidExMibTrapListTable**

raidExMibTrapListTable shows the history of the failure traps.

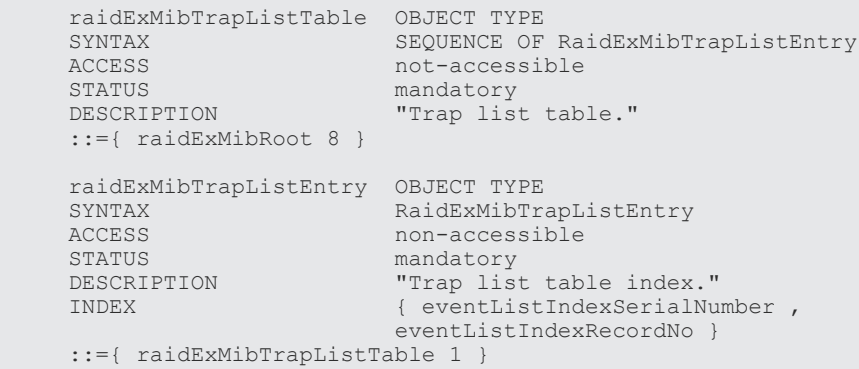

The following table lists the information displayed for each failure.

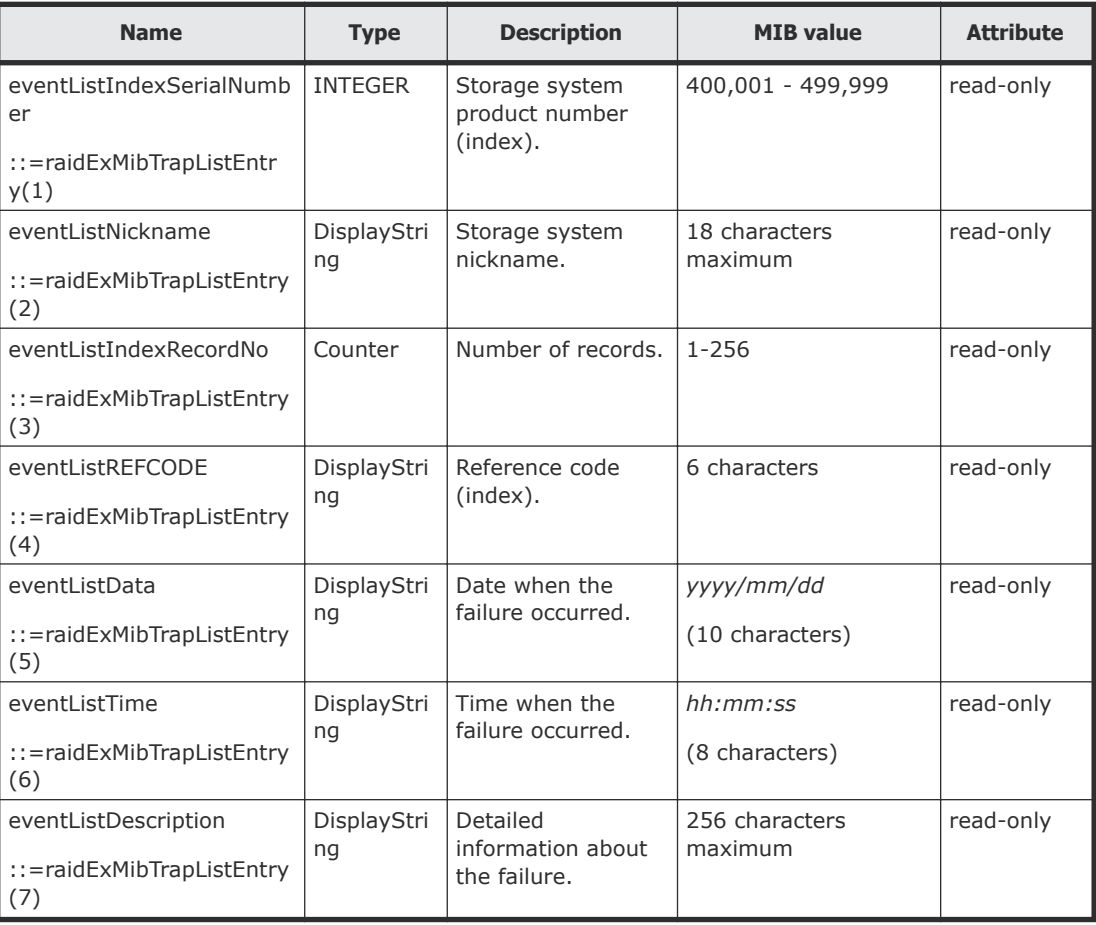

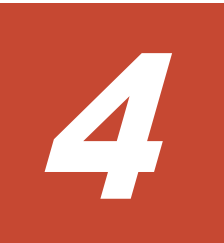

# **SNMP failure trap reference**

<span id="page-44-0"></span>This chapter describes the failure trap reference codes, including sections and alert levels.

- □ [SNMP failure trap reference codes](#page-45-0)
- □ [Obtaining drive box and drive numbers](#page-59-0)

# <span id="page-45-0"></span>**SNMP failure trap reference codes**

The following table lists and describes the SNMP failure trap reference codes.

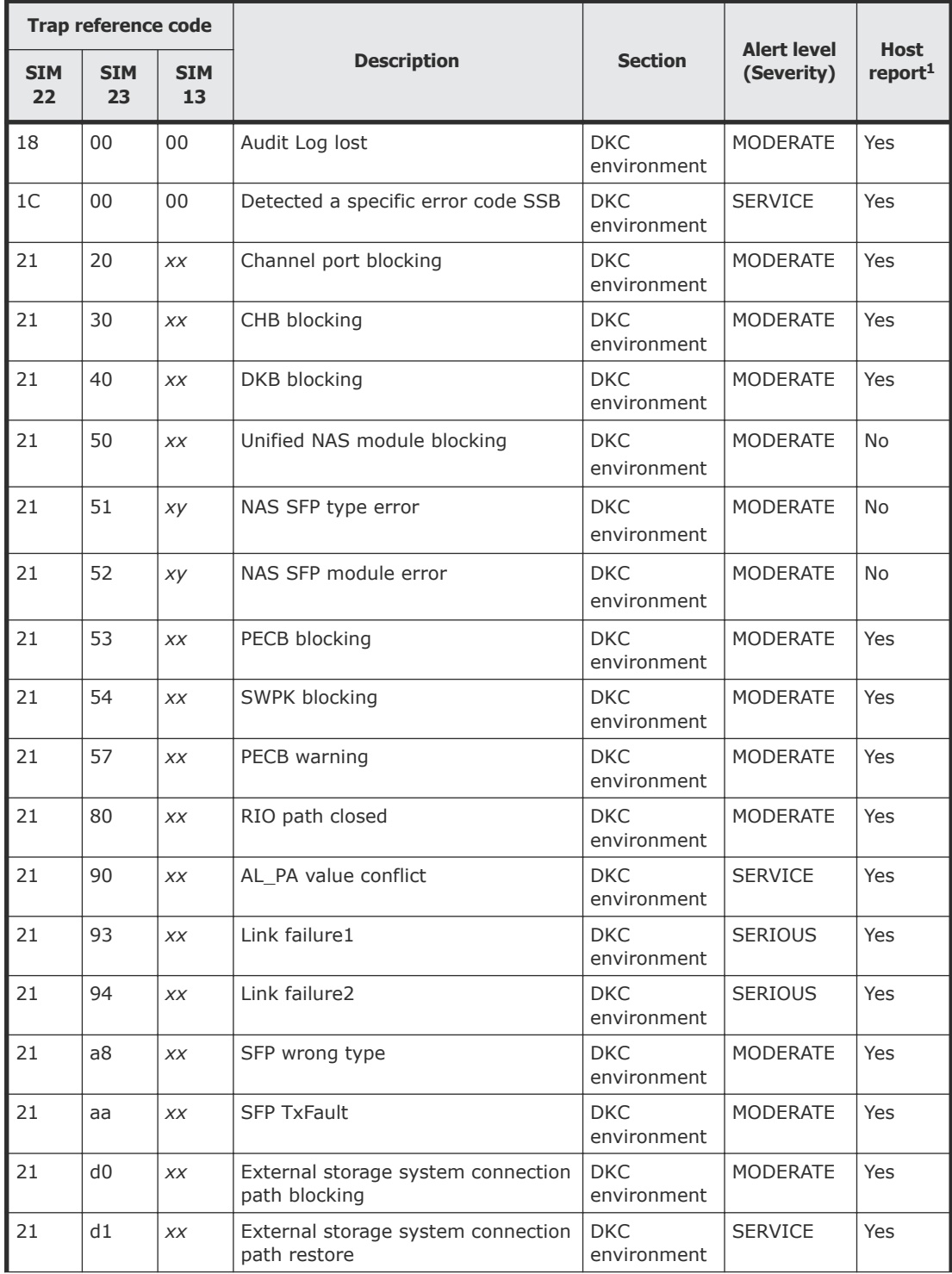

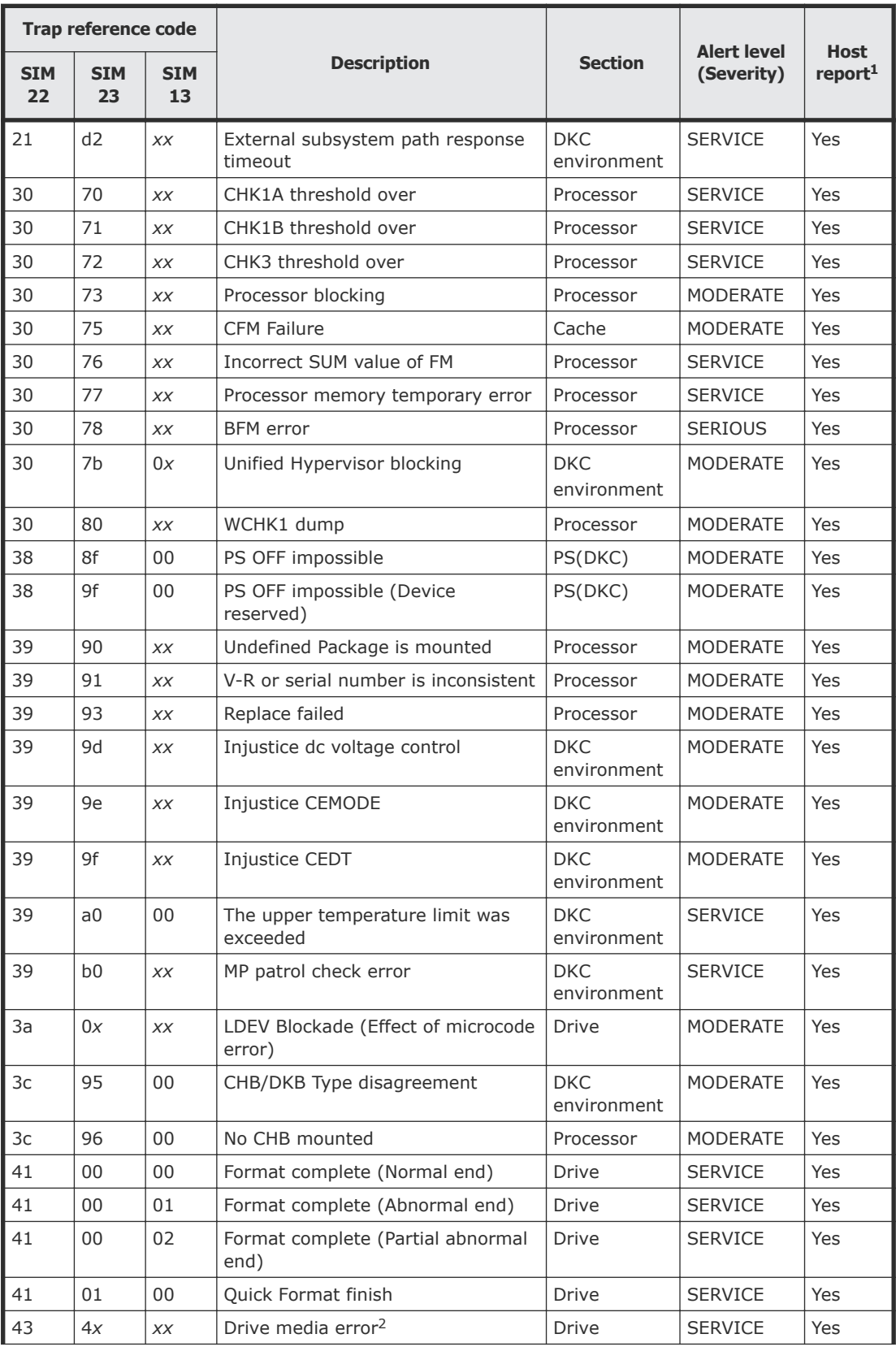

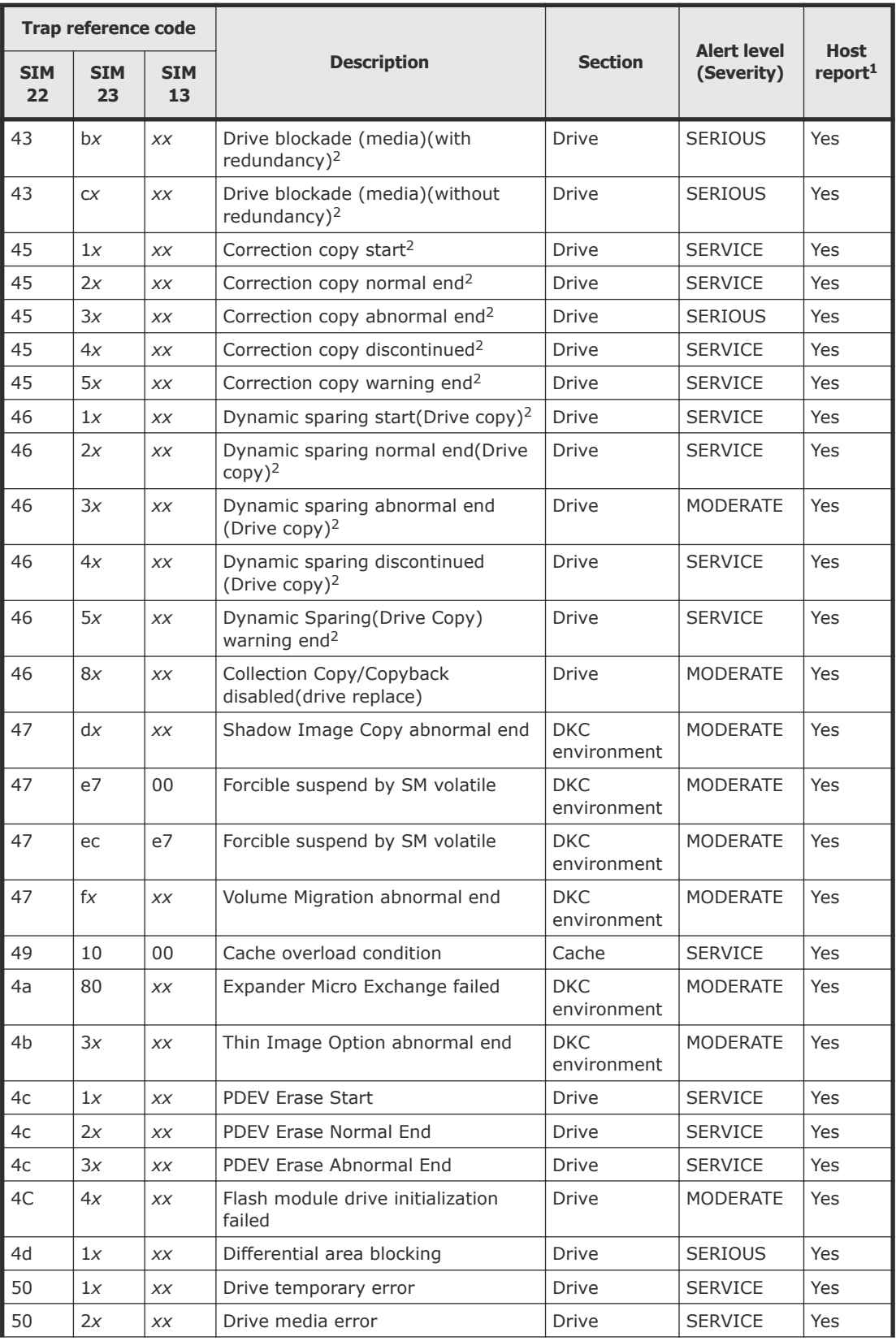

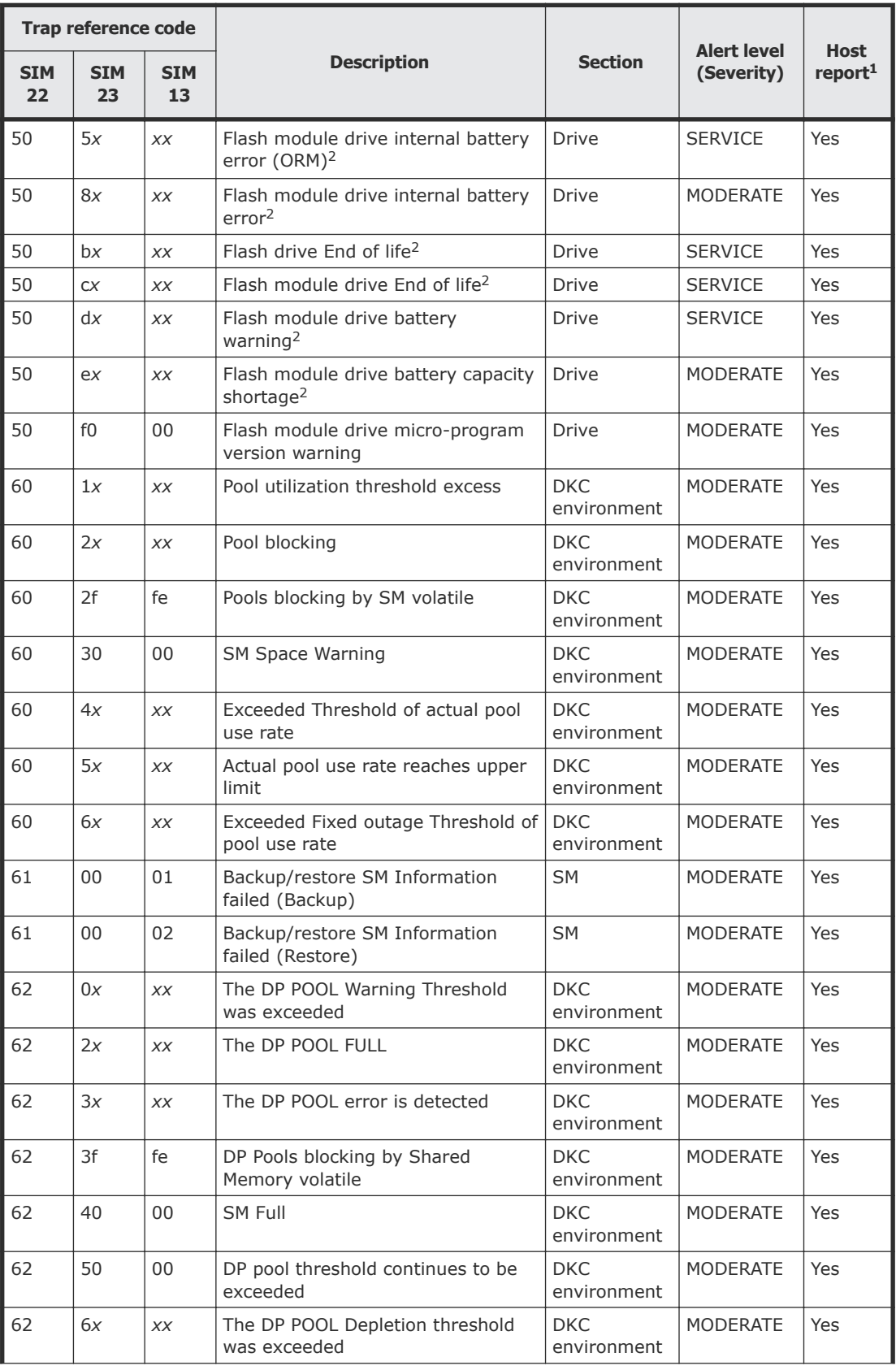

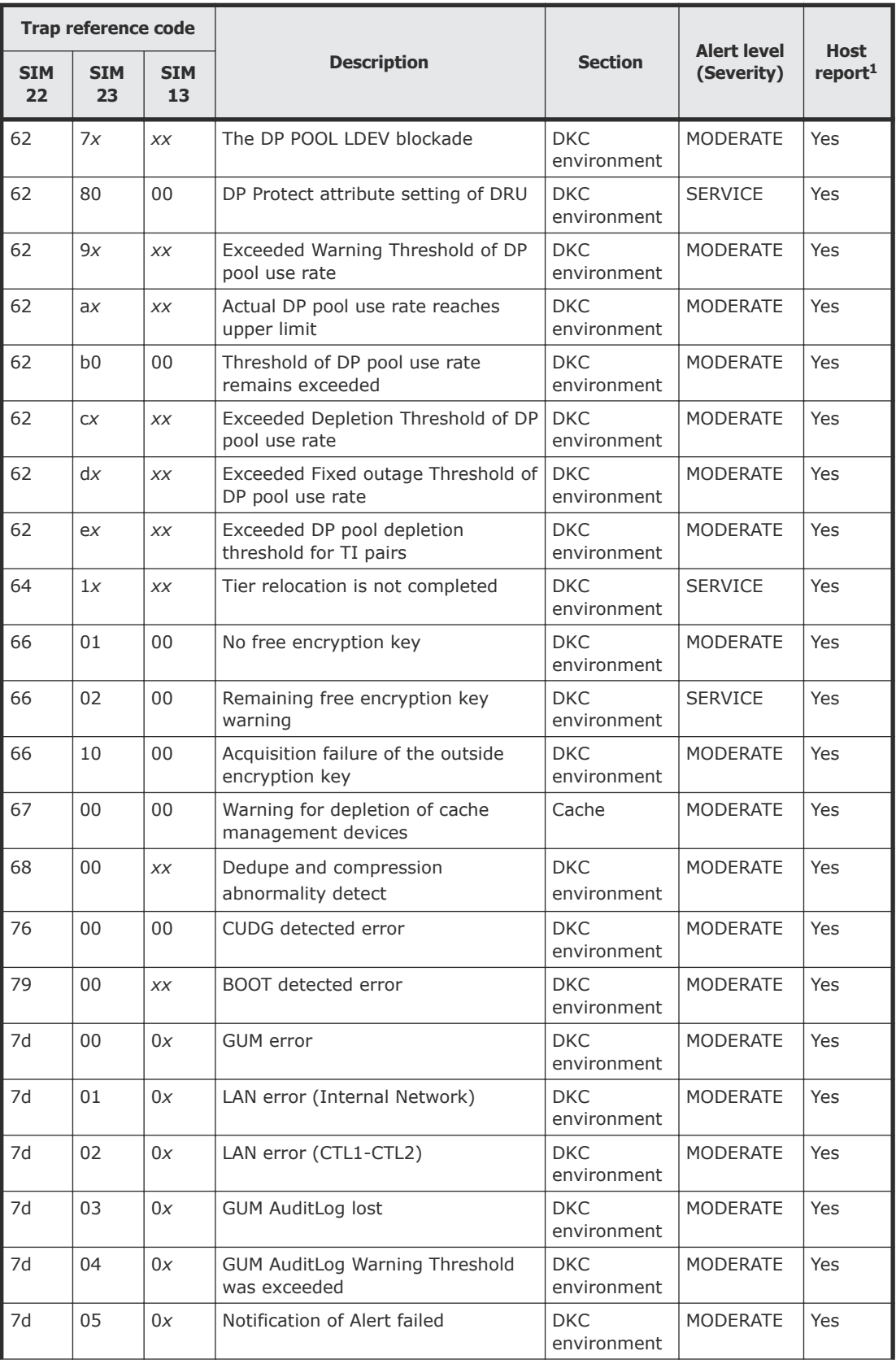

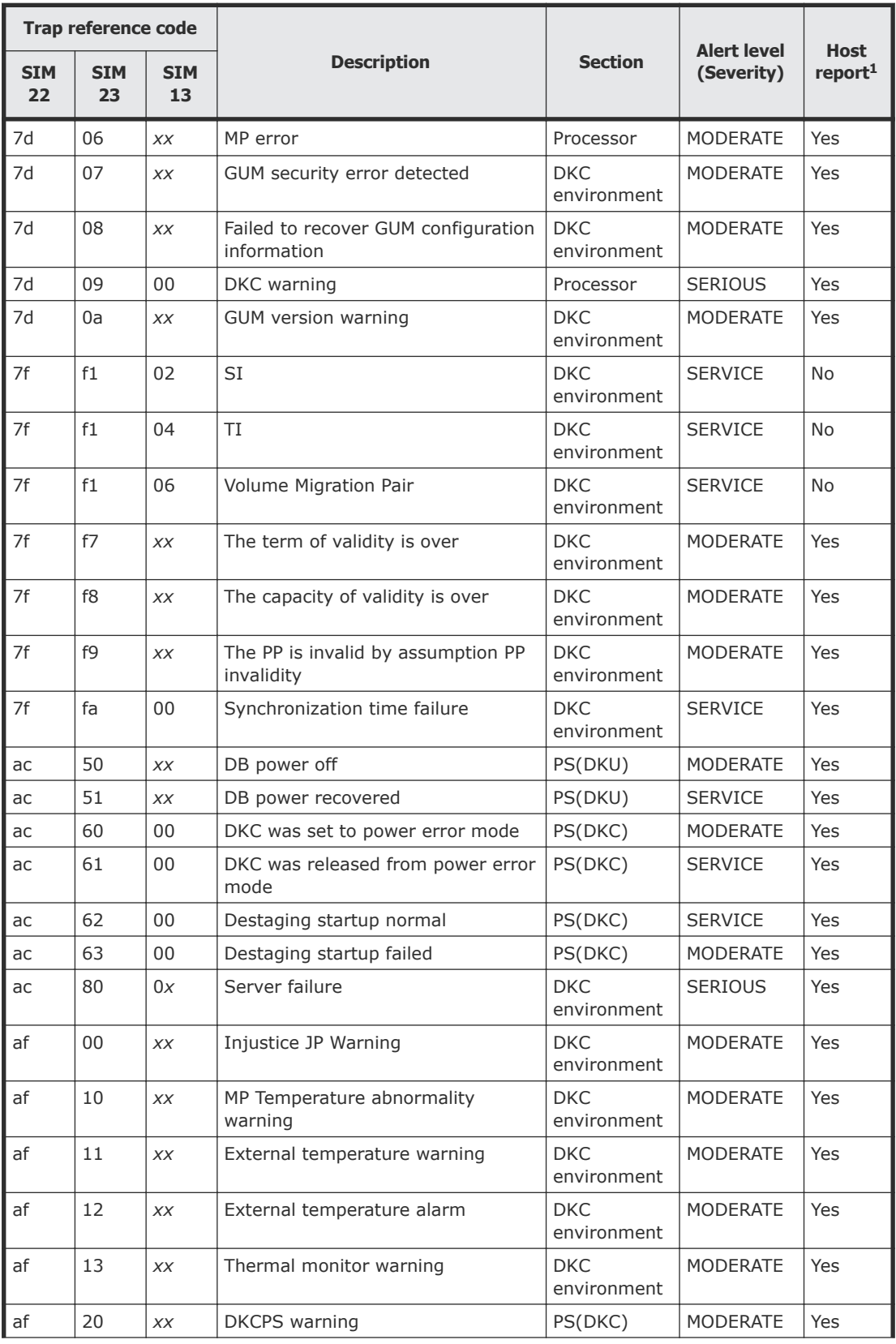

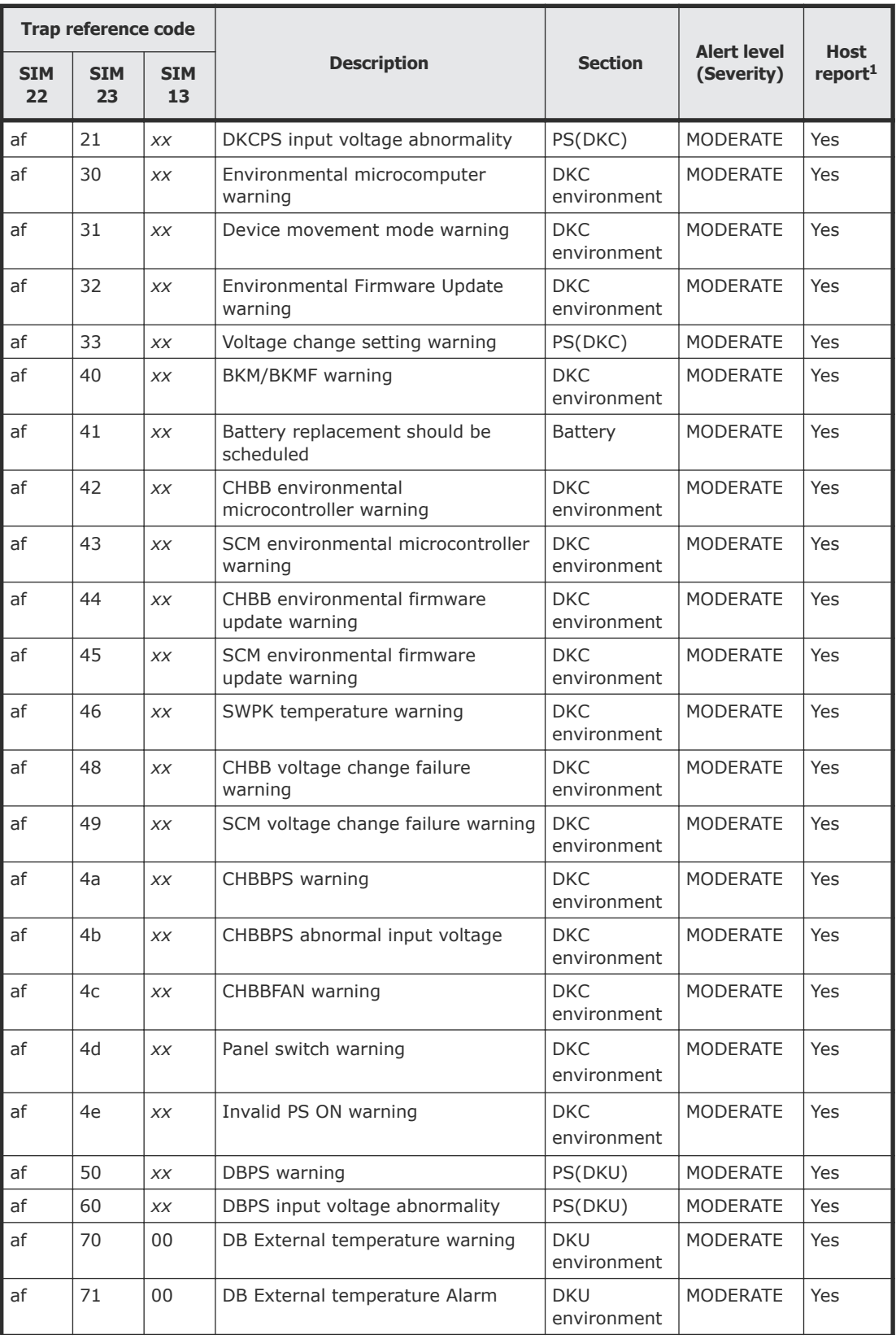

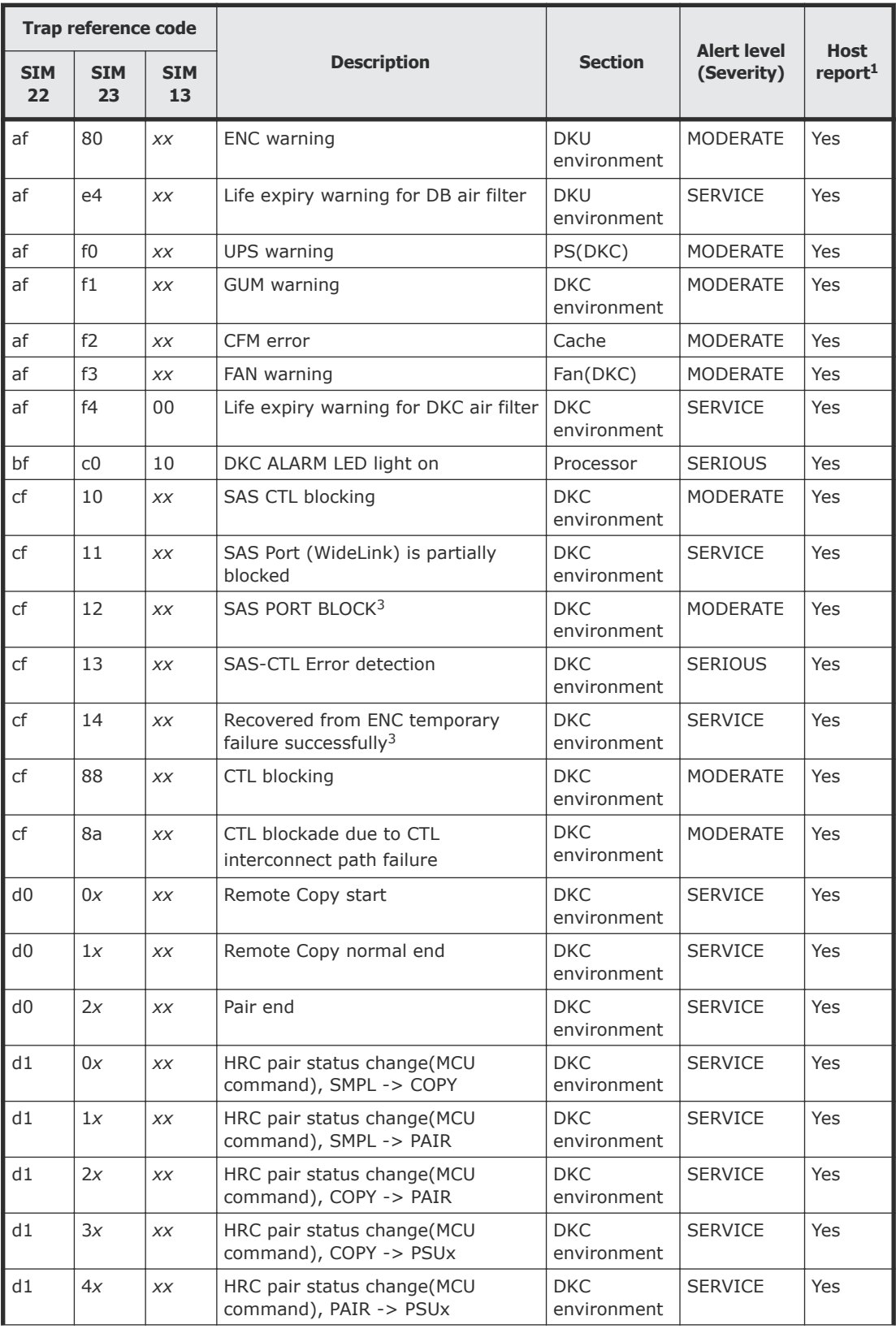

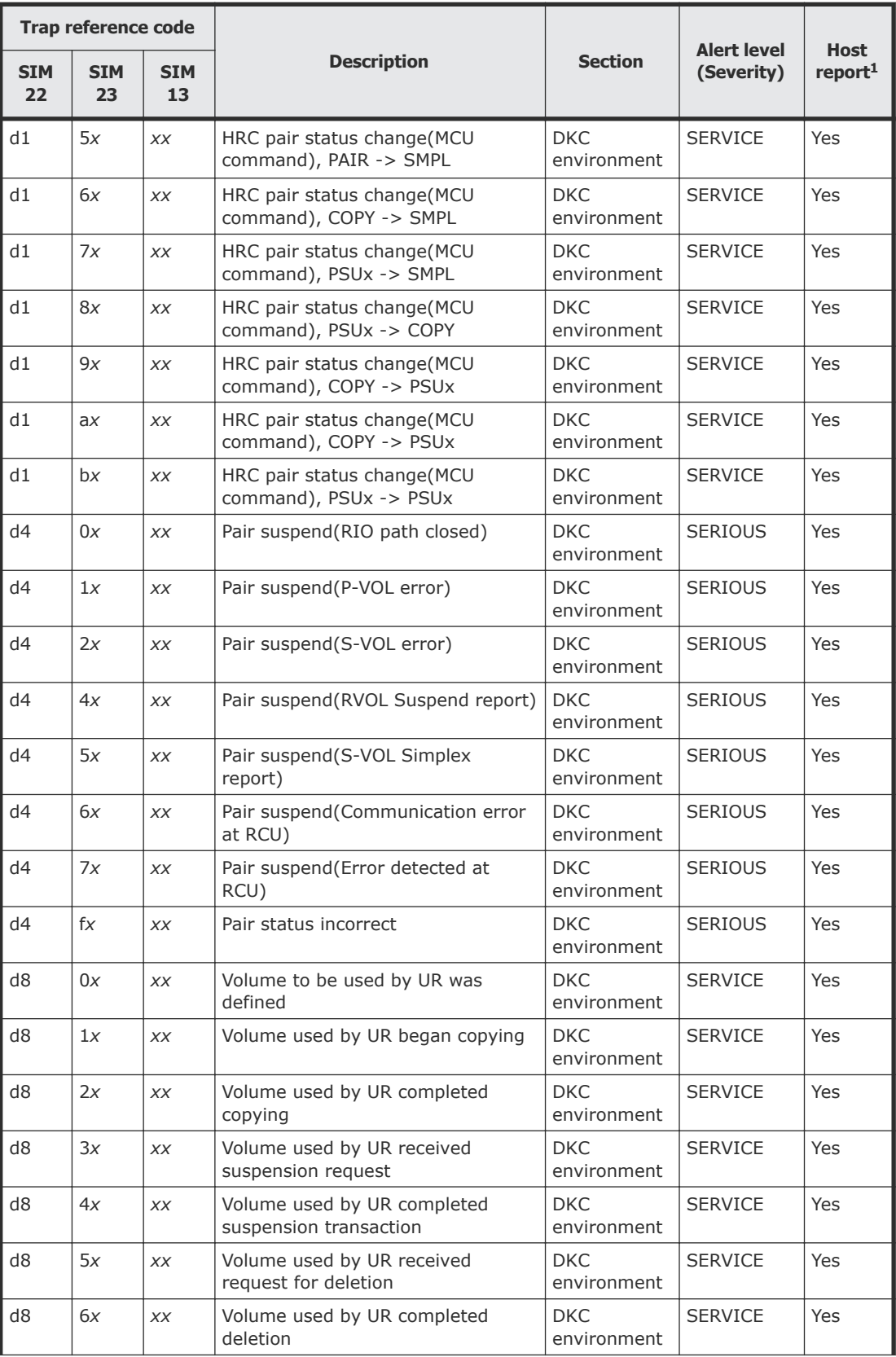

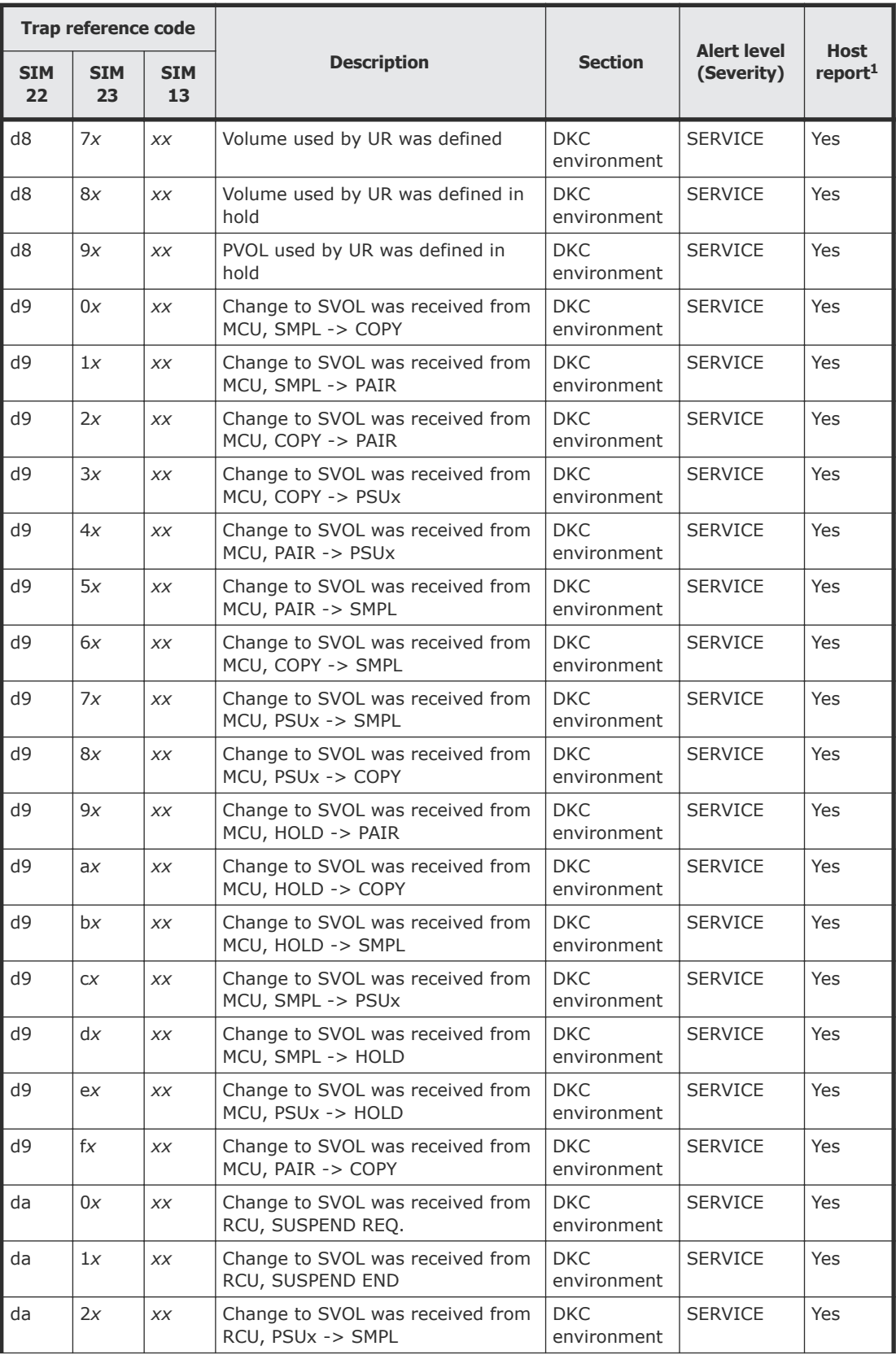

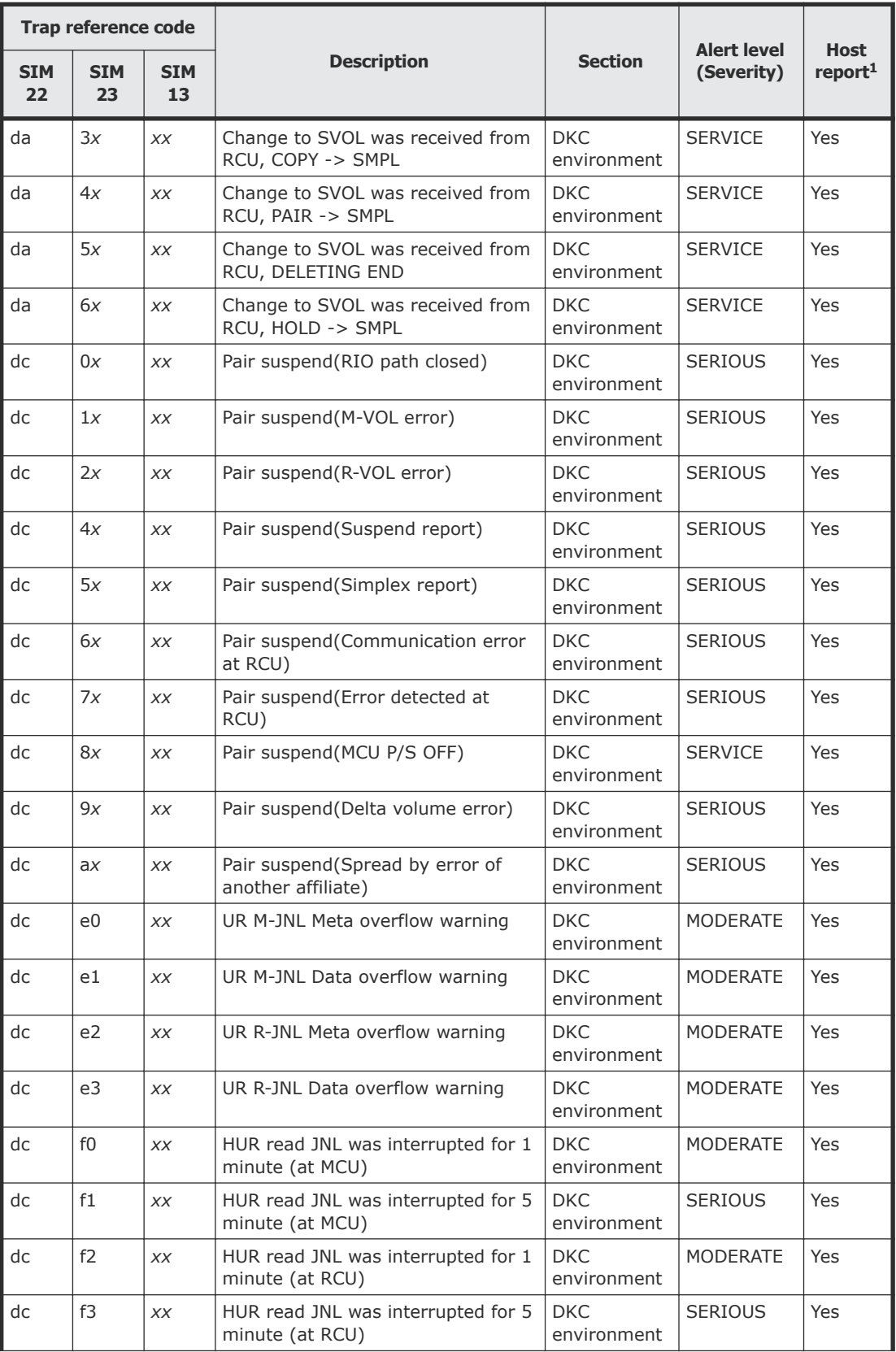

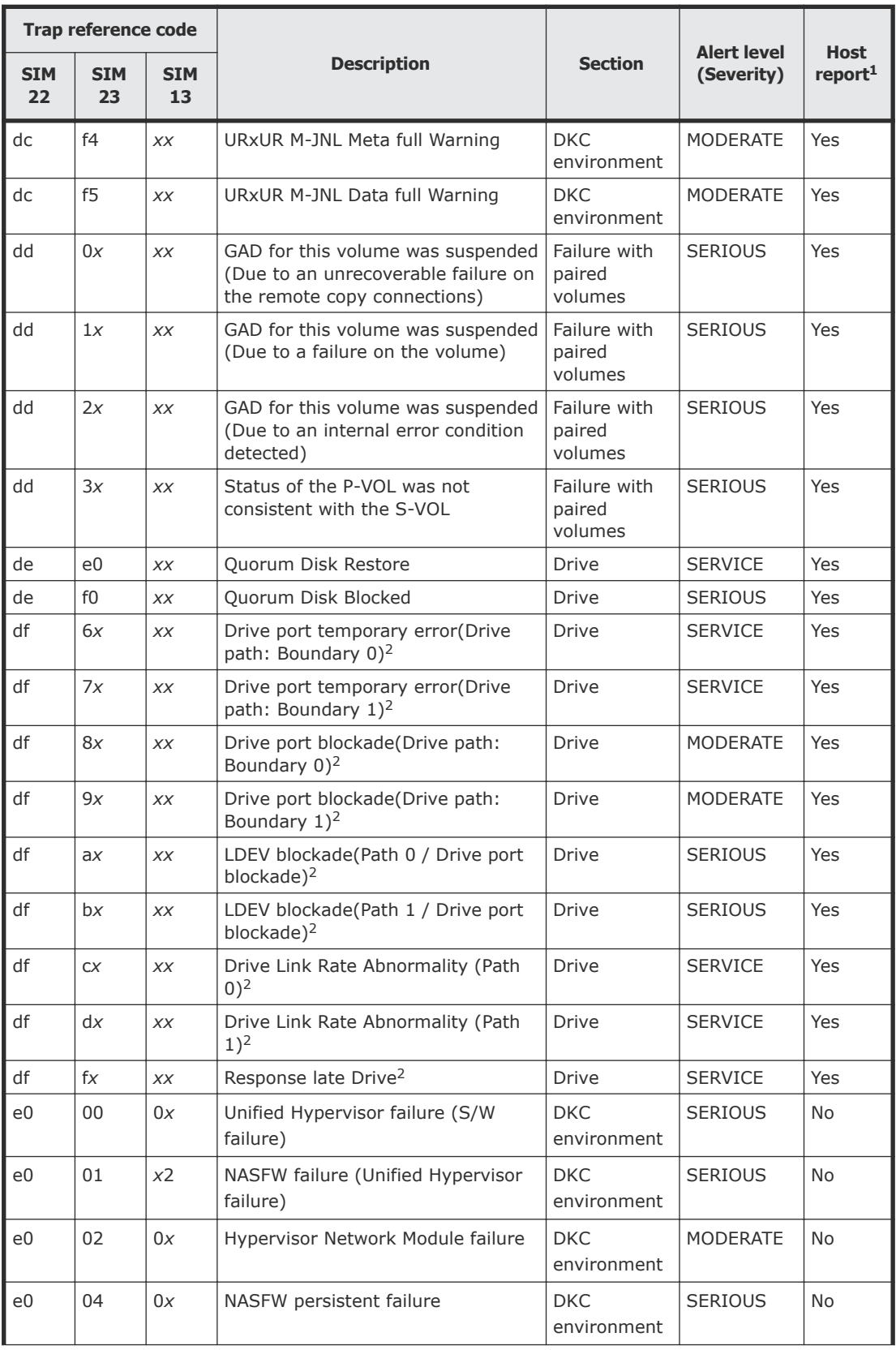

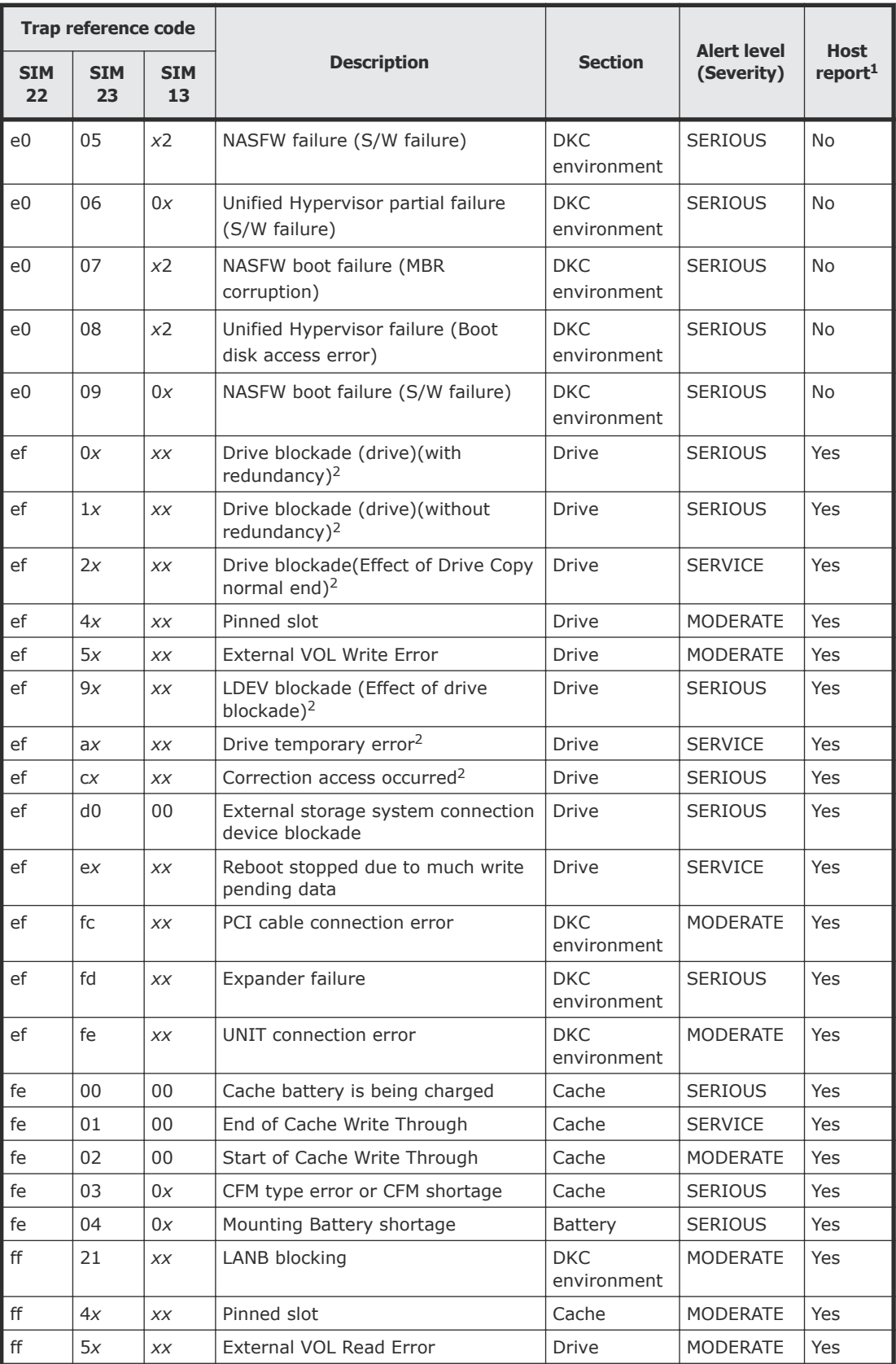

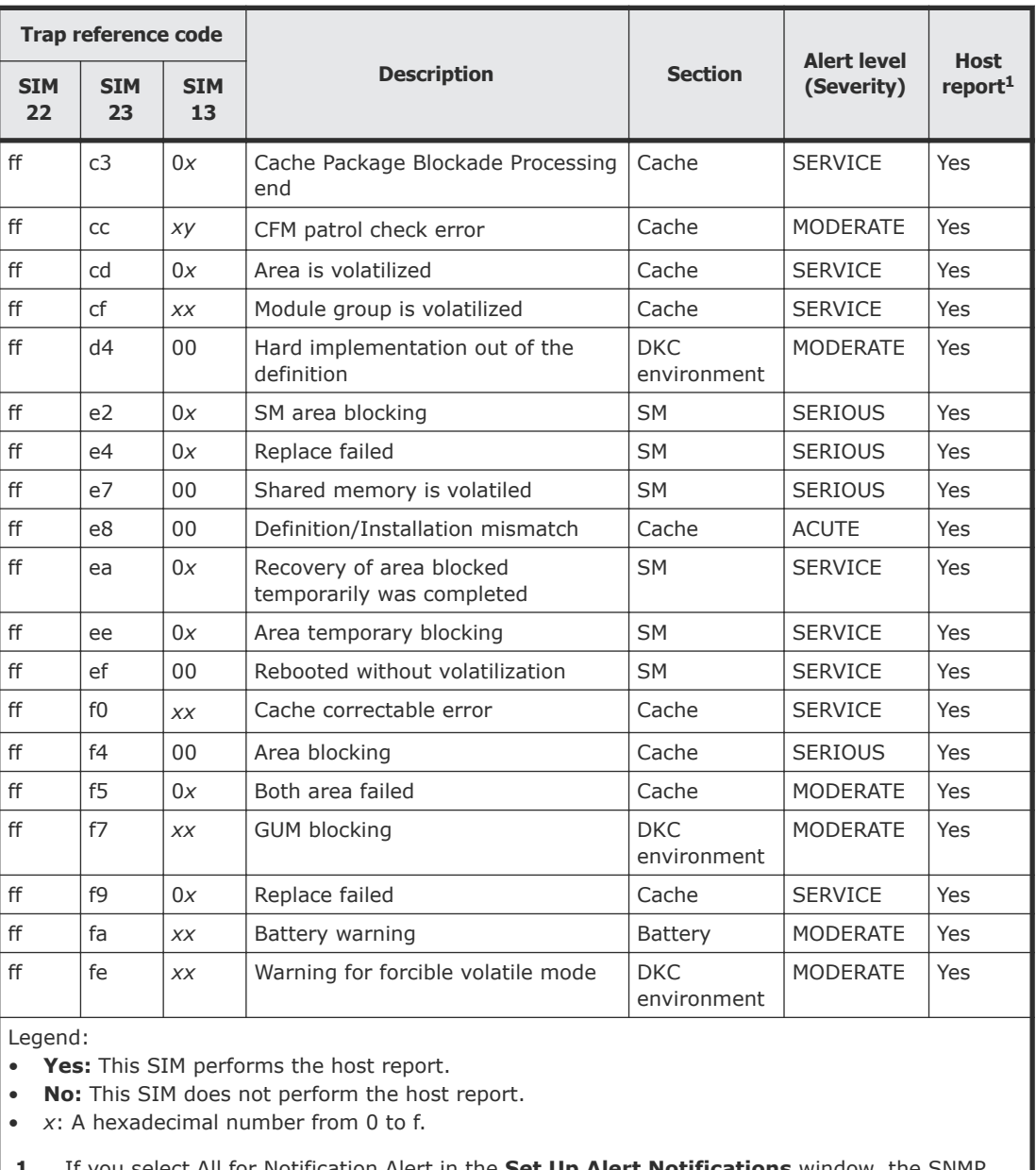

**1.** If you select All for Notification Alert in the **Set Up Alert Notifications** window, the SNMP agent reports all SIMs. If you select Host Report, the SNMP agent reports only SIMs that perform the host report.

**2.** *xxx*: The right-hand digit of SIM 23 and both digits of SIM 13 can be converted to the number of the drive box and drive where the error occurred. For details, see [Obtaining drive box and](#page-59-0) [drive numbers](#page-59-0) on page 60.

**3.** "Recovered from ENC temporary failure successfully" (cf14*xx*) indicates that "SAS PORT BLOCK" (cf12*xx*) occurred due to a temporary failure of ENC at the location indicated by the SAS-PORT number (*xx*) was recovered automatically. Therefore, no action by service personnel is required. However, if the SAS-PORT number indicated by SAS PORT BLOCK (cf12*xx*) is different from the one in cf14*xx*, action must be taken by service personnel.

# <span id="page-59-0"></span>**Obtaining drive box and drive numbers**

For certain trap reference codes, the right-hand digit of SIM 23 and both digits of SIM 13 form a three-digit hexadecimal number that can be converted to the number of the drive box and drive where the error occurred.

### **Procedure**

- **1.** Combine the right-hand digit of SIM 23 and both digits of SIM 13 form a three-digit hexadecimal number.
- **2.** Convert the number in step 1 to decimal. For example, A9E in hexadecimal is 2,718 in decimal.
- **3.** Divide the the number in step 2 by 64. The quotient is the drive box number and the remainder is the drive number.

For example,  $2,718$  / 64 = 42 with a remainder of 30. Therefore, The drive box number is 42 and the drive number is 30.

### **Examples**

The following table provides examples of trap reference codes and their corresponding drive box and drive numbers.

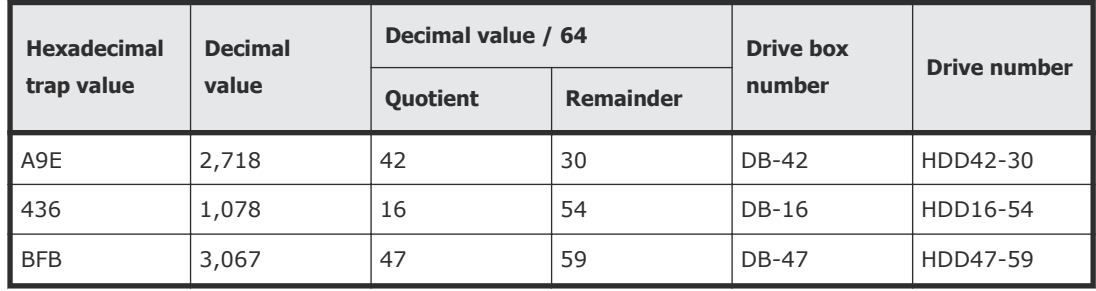

5

# **Troubleshooting**

<span id="page-60-0"></span>This chapter provides troubleshooting information for the Hitachi SNMP Agent.

- □ [Getting help](#page-61-0)
- □ [Solving SNMP problems](#page-61-0)

# <span id="page-61-0"></span>**Getting help**

If you have difficulty with any of the procedures included in this document, or if a procedure does not provide the answer or results you expect, please contact customer support.

See <https://hdssupport.hds.com> for more details.

# **Solving SNMP problems**

This topic describes some problems that can occur with SNMP.

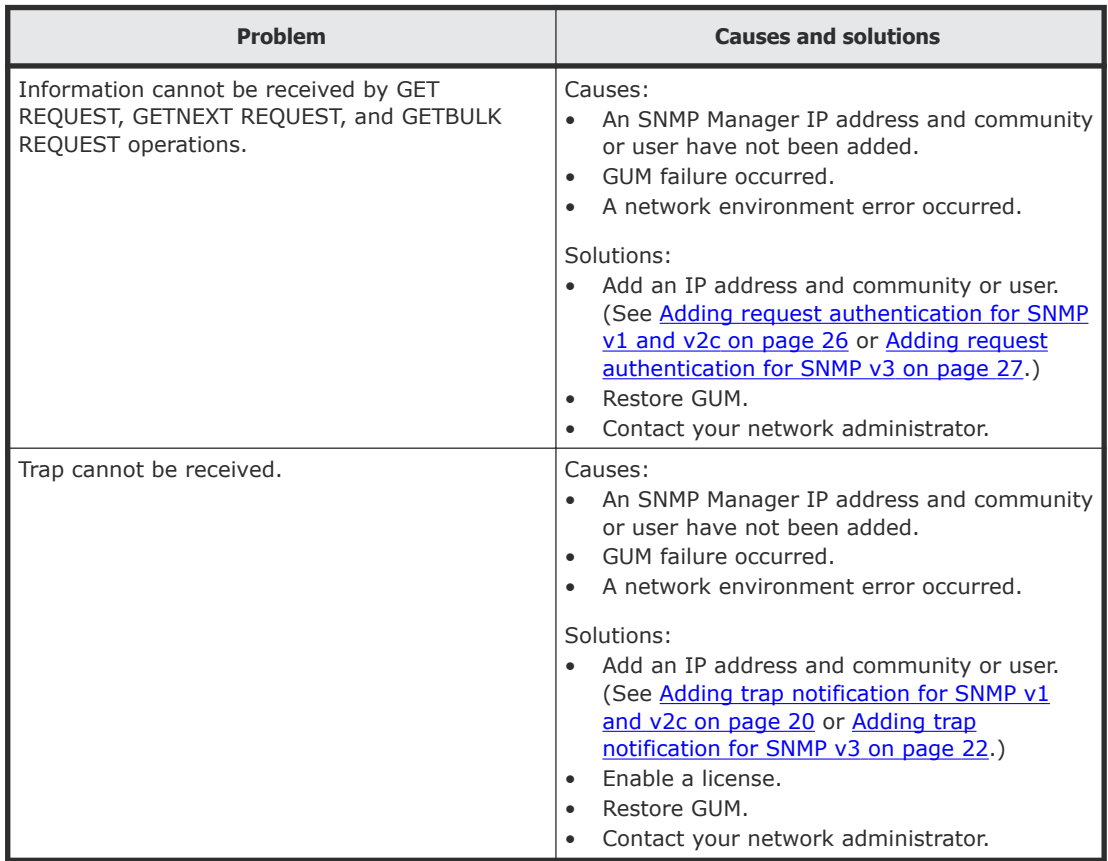

# **Glossary**

# <span id="page-62-0"></span>**C**

## **community name**

An SNMP entity in which up to 32 names and up to 32 IP addresses can be registered.

# **E**

## **extension trap**

An error message generated by a third-party node and sent to the SNMP agent.

## **F**

## **failure trap**

An error message that indicates a problem within a managed node.

# **I**

## **IPv4**

Internet Protocol, Version 4

## **IPv6**

Internet Protocol, Version 6

# **M**

## **managed device**

A network node on which the SNMP Agent software is installed. Using the agent, managed devices exchange node-specific information with the SNMP management software.

### **managed node**

See managed device.

## **management information base (MIB)**

A virtual database of objects that can be monitored by a network management system. SNMP uses standardized MIBs that allow any SNMPbased tool to monitor any device defined by a MIB file.

## **MIB**

See management information base.

# **S**

## **Simple Network Management Protocol (SNMP)**

An industry-standard protocol that is used to manage and monitor network-attached devices for conditions that warrant administrative attention. The devices can include disk devices, routers, and hubs. SNMP uses Simple Gateway Management Protocol (SGMP) to manage TCP/IP gateways.

### **SNMP**

See *Simple Network Management Protocol*.

### **SNMP Agent**

Software that is installed on the maintenance utility and responds to queries from SNMP Manager.

### **SNMP Manager**

Software that is installed on the network management station that collects and manages information from SNMP agents installed in the managed devices on the network.

### **SNMP trap**

An event generated by an SNMP agent from the managed resource that communicates an event, such as an error or failure.

## **U**

## **UDP**

See user datagram protocol.

## **user datagram protocol (UDP)**

Software that requests data regarding the status of a managed node.

# **Index**

#### <span id="page-66-0"></span>**A**

access mode MIB [36](#page-35-0) adding request authentication for SNMP v1 and v2c [26](#page-25-0) request authentication for SNMP v3 [27](#page-26-0) trap notification for SNMP v1 and v2c [20](#page-19-0) trap notification for SNMP v3 [22](#page-21-0) alerts editing settings [20](#page-19-0) architecture SNMP environment [13](#page-12-0)

#### **C**

changing request authentication for SNMP v1 and v2c [29](#page-28-0) request authentication for SNMP v3 [30](#page-29-0) trap notification for SNMP v1 and v2c [23](#page-22-0) trap notification for SNMP v3 [24](#page-23-0) codes SNMP failure trap reference [46](#page-45-0) cold trap function, troubleshooting [62](#page-61-0) components storage system [16](#page-15-0) configuration extension MIB [38](#page-37-0) SNMP Agent [13](#page-12-0) configuring alert settings [20](#page-19-0)

#### **D**

definition files, trouble inputting [62](#page-61-0) deleting SNMP request authentication [31](#page-30-0) SNMP trap notification [25](#page-24-0)

#### **E**

editing alert settings [20](#page-19-0) environment SNMP [13](#page-12-0)

errors REQUEST operation [16](#page-15-0) SNMP Agent, reported by [16](#page-15-0) extension trap supported types [34](#page-33-0) extension traps protocol data unit [34](#page-33-0)

## **F**

failure SNMP trap reference codes [46](#page-45-0) trap report [34](#page-33-0)

### **H**

help getting support [62](#page-61-0)

### **I**

interaction SNMP Manager and SNMP Agent [12](#page-11-0) introduction [11](#page-10-0)

### **M**

Management Information Base overview [13](#page-12-0) MIB access mode [36](#page-35-0) configuration MIB [36](#page-35-0) extension configuration [38](#page-37-0) extension specifications [38](#page-37-0) mounting specifications [37](#page-36-0) object identifier system [36](#page-35-0) overview [13](#page-12-0) raidExMibAgentVersion [40](#page-39-0) raidExMibDkcCount [40](#page-39-0) raidExMibDKCHWTable [41](#page-40-0) raidExMibDKUHWTable [42](#page-41-0) raidExMibName [40](#page-39-0)

raidExMibRaidListTable [40](#page-39-0) raidExMibTrapListTable [43](#page-42-0) raidExMibVersion [40](#page-39-0) supported types [35](#page-34-0) MIB definition files, trouble inputting [62](#page-61-0) mounting MIB specifications [37](#page-36-0) system groups [37](#page-36-0)

### **O**

objects identifier system [36](#page-35-0) operations REQUEST [16](#page-15-0) SNMP Agent [15](#page-14-0) overview Management Information Base [13](#page-12-0) MIB [13](#page-12-0) Simple Network Management Protocol [12](#page-11-0) SNMP [12](#page-11-0) SNMP Agent [14](#page-13-0) SNMP Manager [12](#page-11-0)

### **P**

PDU [34](#page-33-0) protocol data unit [34](#page-33-0)

#### **R**

raidExMibAgentVersion [40](#page-39-0) raidExMibDkcCount [40](#page-39-0) raidExMibDKCHWTable [41](#page-40-0) raidExMibDKUHWTable [42](#page-41-0) raidExMibName [40](#page-39-0) raidExMibRaidListTable [40](#page-39-0) raidExMibTrapListTable [43](#page-42-0) raidExMibVersion [40](#page-39-0) reports testing, for SNMP traps [32](#page-31-0) request authentication deleting [31](#page-30-0) requests adding authentication for SNMP v1 and v2c [26](#page-25-0) adding authentication for SNMP v3 [27](#page-26-0) changing authentication for SNMP v1 and v2c [29](#page-28-0) changing authentication for SNMP v3 [30](#page-29-0)

### **S**

security function, troubleshooting [62](#page-61-0) Simple Network Management Protocol overview [12](#page-11-0) **SNMP** architecture [13](#page-12-0) environment [13](#page-12-0)

failure trap reference codes [46](#page-45-0) interaction of manager and agent [12](#page-11-0) overview [12](#page-11-0) traps [14](#page-13-0), [15](#page-14-0) SNMP Agent configuration [13](#page-12-0) environment [13](#page-12-0) errors reported [16](#page-15-0) operations, types of [15](#page-14-0) overview [14](#page-13-0) traps [15](#page-14-0) SNMP Manager components, status of [16](#page-15-0) environment [13](#page-12-0) overview [12](#page-11-0) status of components [16](#page-15-0) specifications extension MIB [38](#page-37-0) MIB mounting [37](#page-36-0) status storage system components [16](#page-15-0) support getting help [62](#page-61-0) system groups mounting [37](#page-36-0)

## **T**

testing SNMP trap report [32](#page-31-0) trap notification deleting [25](#page-24-0) traps failure report [34](#page-33-0) SNMP [14](#page-13-0) SNMP Agent [15](#page-14-0) SNMP failure reference codes [46](#page-45-0) SNMP v1 and v2c, adding notification for [20](#page-19-0) SNMP v1 and v2c, changing notification for [23](#page-22-0) SNMP v3, adding notification for [22](#page-21-0) SNMP v3, changing notification for [24](#page-23-0) supported types [34](#page-33-0) testing, of SNMP trap reports [32](#page-31-0) triggers [15](#page-14-0) troubleshooting abnormal response to SNMP commands [62](#page-61-0) inputting MIB definition files [62](#page-61-0) SNMP cold trap function [62](#page-61-0) SNMP security function [62](#page-61-0)

### **Hitachi Vantara**

Corporate Headquarters 2845 Lafayette Street Santa Clara, CA 95050-2639 USA [www.HitachiVantara.com](https://www.hitachivantara.com/) [community.HitachiVantara.com](https://community.hitachivantara.com/welcome)

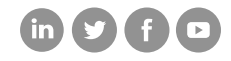

Regional Contact Information Americas: +1 866 374 5822 or info[@hitachivantara.com](mailto:info@hitachivantara.com) Europe, Middle East and Africa: +44 (0) 1753 618000 or [info.emea@hitachivantara.com](mailto:info.emea@hitachivantara.com)  Asia Pacific: +852 3189 7900 or [info.marketing.apac@hitachivantara.com](mailto:hds.marketing.apac@hitachivantara.com)